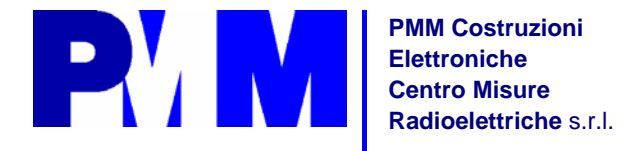

**EMC Lab and Development: Via Benessea, 29/B 17035 Cisano sul Neva (SV) Italy Tel.: +39 0182 58641 Fax.: +39 0182 586400** 

**Headquarters: Via Leonardo da Vinci, 21/23 20090 Segrate (MI) Italy Tel.: +39 02 26952421 Fax.: +39 02 26952406** 

**UNI EN ISO 9001 Certified Quality System http://www.pmm.it** 

.

# **Manuale d'uso**

**PMM 8051** 

# **Misuratore portatile di campi elettromagnetici**

**NUMERO DI SERIE**  Il numero di serie si trova sul pannello posteriore dello strumento.

**Document P/N 8051IT-90902-1.04 - © PMM 1999** 

#### **NOTA:**

Questo prodotto e la relativa documentazione devono essere letti attentamente al fine di familiarizzare con le istruzioni per la sicurezza, prima di iniziare ad operare.

Al fine di assicurare un corretto funzionamento degli strumenti, ed operare in sicurezza, l'utilizzatore di questo prodotto deve seguire attentamente tutte le informazioni e le avvertenze contenute in questo documento.

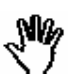

Le informazioni contenute in questo manuale possono variare senza preavviso.

#### **SPIEGAZIONI DEI SIMBOLI ELETTRICI E DI SICUREZZA:**

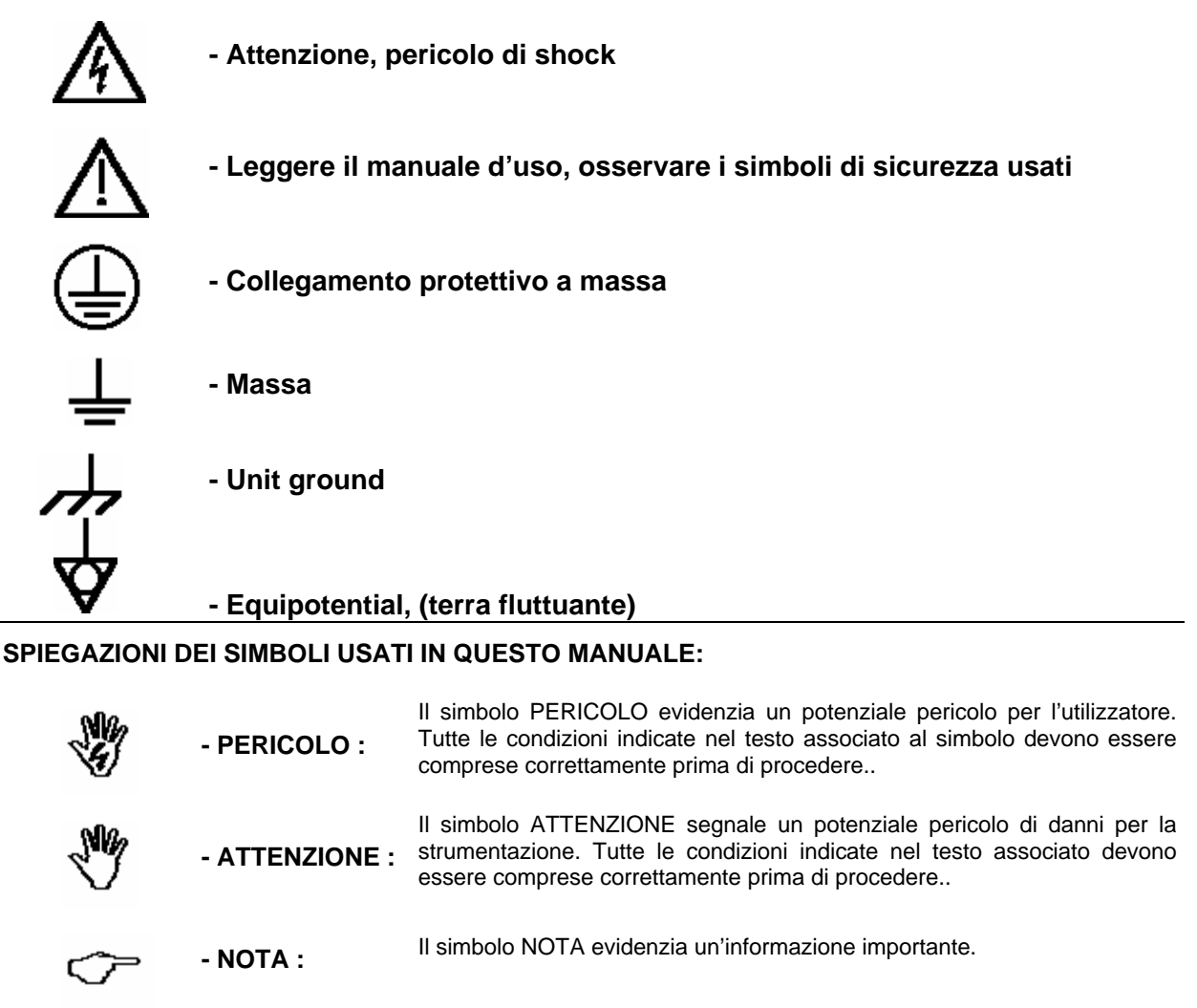

**II** 

 $\overline{\phantom{a}}$ 

# **Contenuti**

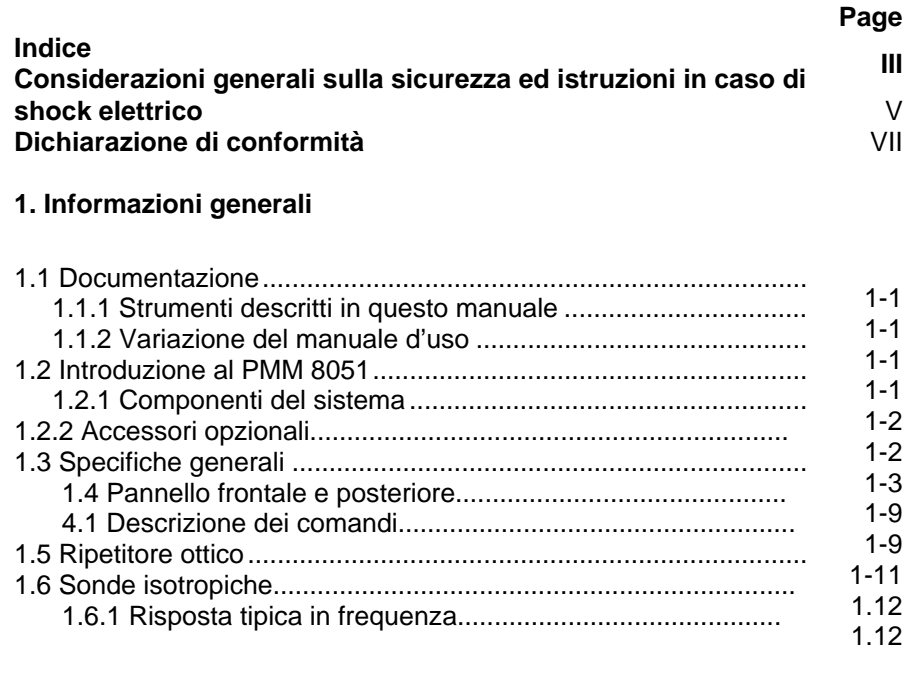

#### **2. Installazione**

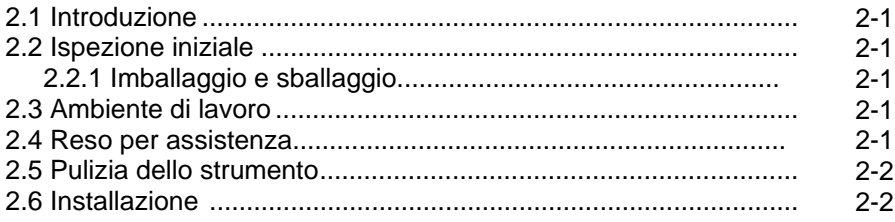

#### **3. Istruzioni d'uso**

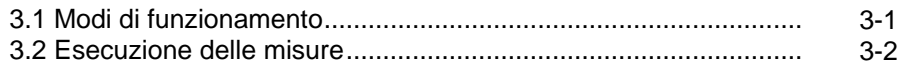

#### **4 Interfacciamento**

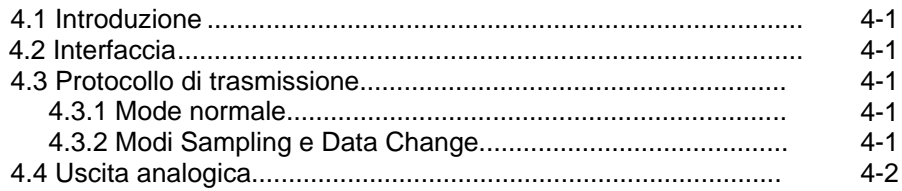

# **PVM**

#### 5 Software di acquisizione dati

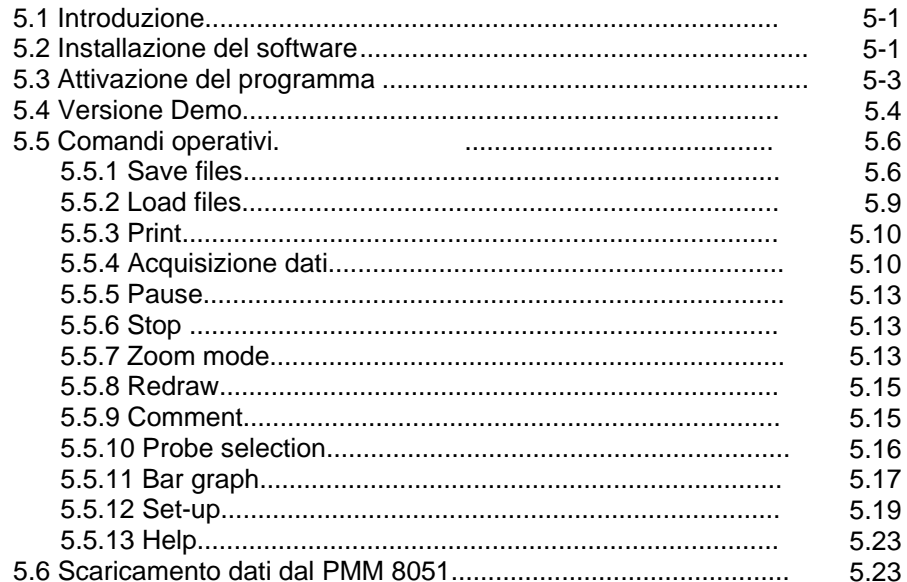

#### 6 Misure di campi elettromagnetici

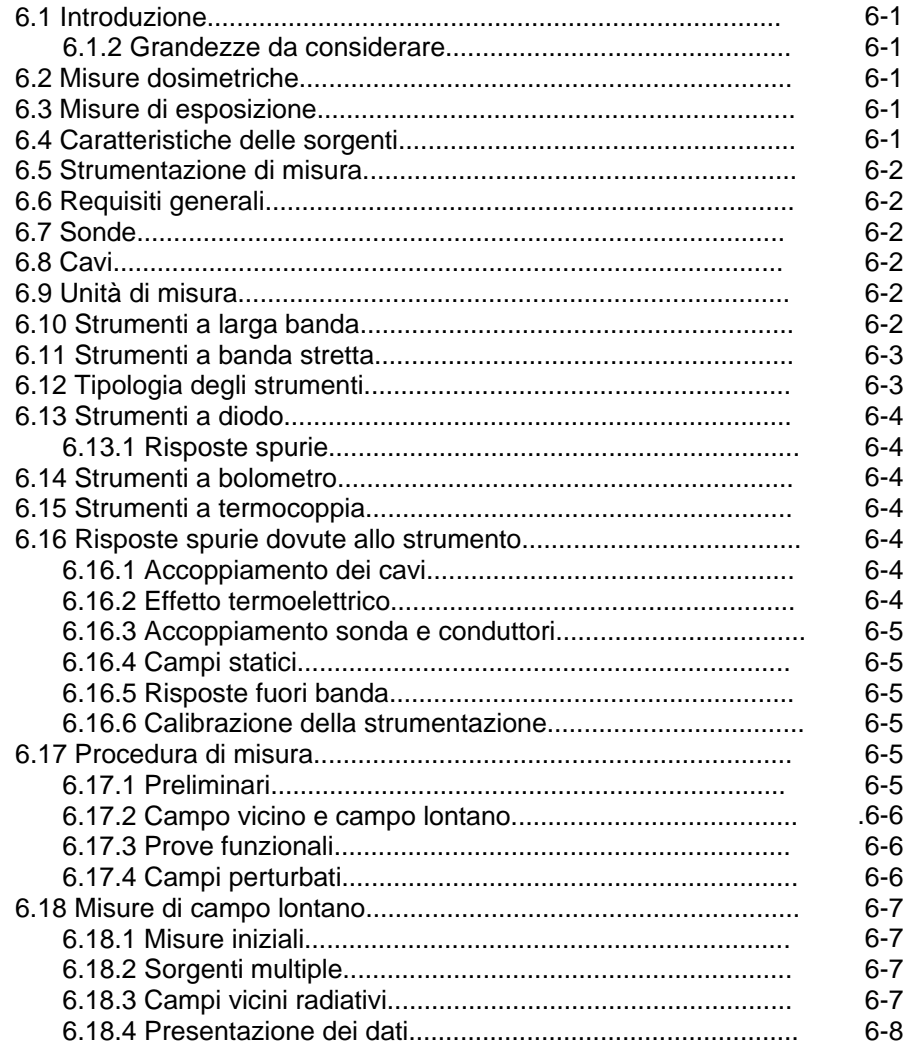

Contenuti

 $\overline{N}$ 

# **Figure**

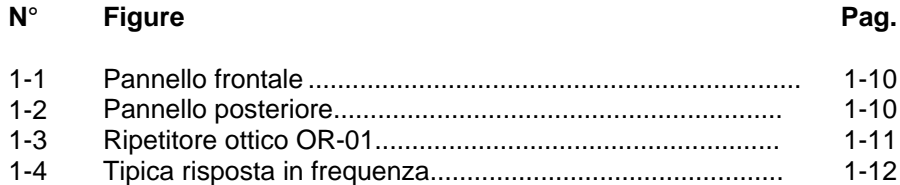

Tabelle

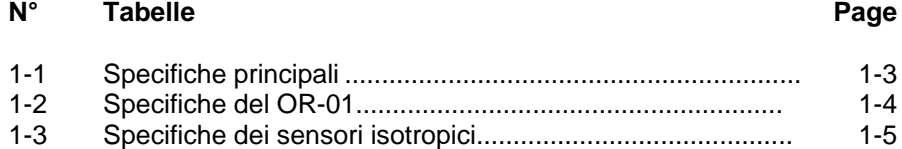

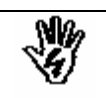

### *CONSIDERAZIONI SULLA SICUREZZA ED ISTRUZIONI*

EV M

Questo strumento è stato progettato e collaudato in Italia; ha lasciato la fabbrica del produttore in uno stato completamente conforme agli standard di sicurezza; al fine di mantenere lo strumento in buono stato ed assicurare operazioni sicure, le seguenti istruzioni devono essere lette e comprese completamente prima di operare.

- Quando l'unità deve essere installata permanentemente, collegare un cavo di messa a terra prima di ogni operazione.
- Se l'unità deve essere collegata ad altri strumenti o accessori, prima di accendere le altre unità verificate che sia presente un collegamento di massa comune.
- Se non disponete di sistemi di sicurezza elettrica (es. interruttori termici o automatici), utilizzate sempre un fusibile adeguato alla potenza dell'apparecchiatura sotto prova.
- Verificate che l'unità sia configurata alla tensione disponibile e che sia installato il fusibile corretto, prima di accendere lo strumento.
- L'apparecchiatura di Classe I, fornita con cavo di alimentazione rimovibile, deve essere utilizzata con cavo di terra di protezione.
- L'utilizzo di conduttori interrompibili o allentati possono creare situazione di potenziali shock con eventuali danni all'operatore.
- il conduttore di protezione di terra non deve essere aperto intenzionalmente.
- Per evitare shock elettrici, non rimuovere mai i coperchi dell'apparecchiatura. Servirsi solo dei centri di assistenza qualificati della PMM per qualsiasi manutenzione.
- Per evitare eventuali potenziali incendi, utilizzare sempre i fusibili di protezione dello steso tipo.
- Osservare le norme di sicurezza e tutte le informazioni aggiuntivi descritte nel manuale.

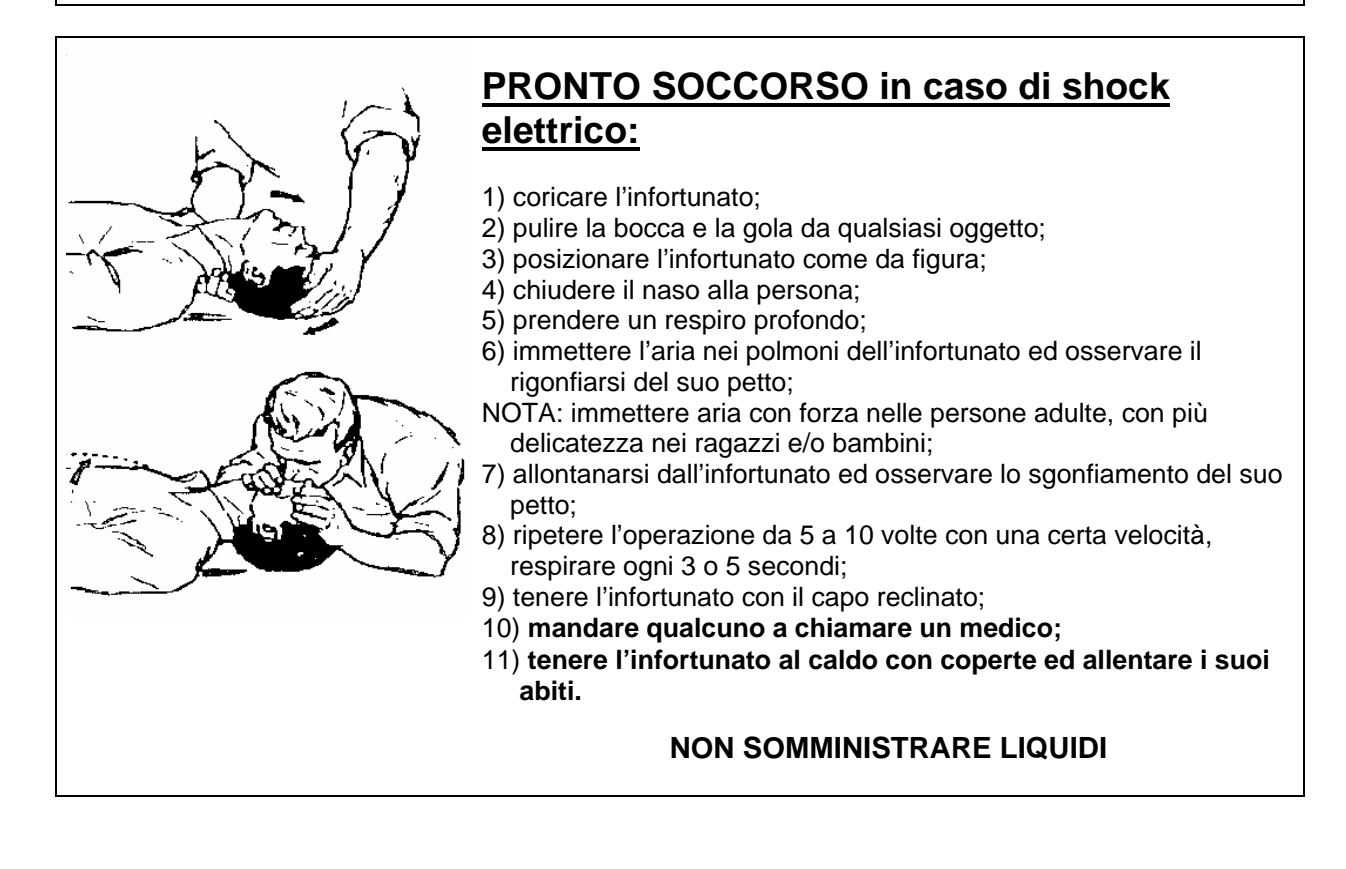

# $C \in$

## **Dichiarazione di conformità CE**

**(secondo le direttive EMC 89/336/EEC e bassa tensione 73/23/EEC)**

This is to certify that the product: PMM 8051 Portable Field Strength Meter

DV M

manufactured by: PMM S.r.l. Via Benessea 29/B Cisano sul Neva (SV) I-17035 - ITALY

conforms to the following European Standards: Safety: EN 60742:1989 + CEI EN 60950:1996 EMC: EN 55011 - EN 50082-1

The product herewith complies with the requirements of the Low Voltage Directive 73/23/EEC, amended by 93/68/EEC, and the EMC Directive 89/336/EEC amended by 92/31/EEC, 93/68/EEC, 93/97/EEC.

PMM S.r.l.

**Considerazioni di sicurezza VII** 

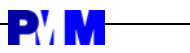

**Questa pagina è stata lasciata bianca intenzionalmente** 

# **1 - Informazioni generali**

**PVM** 

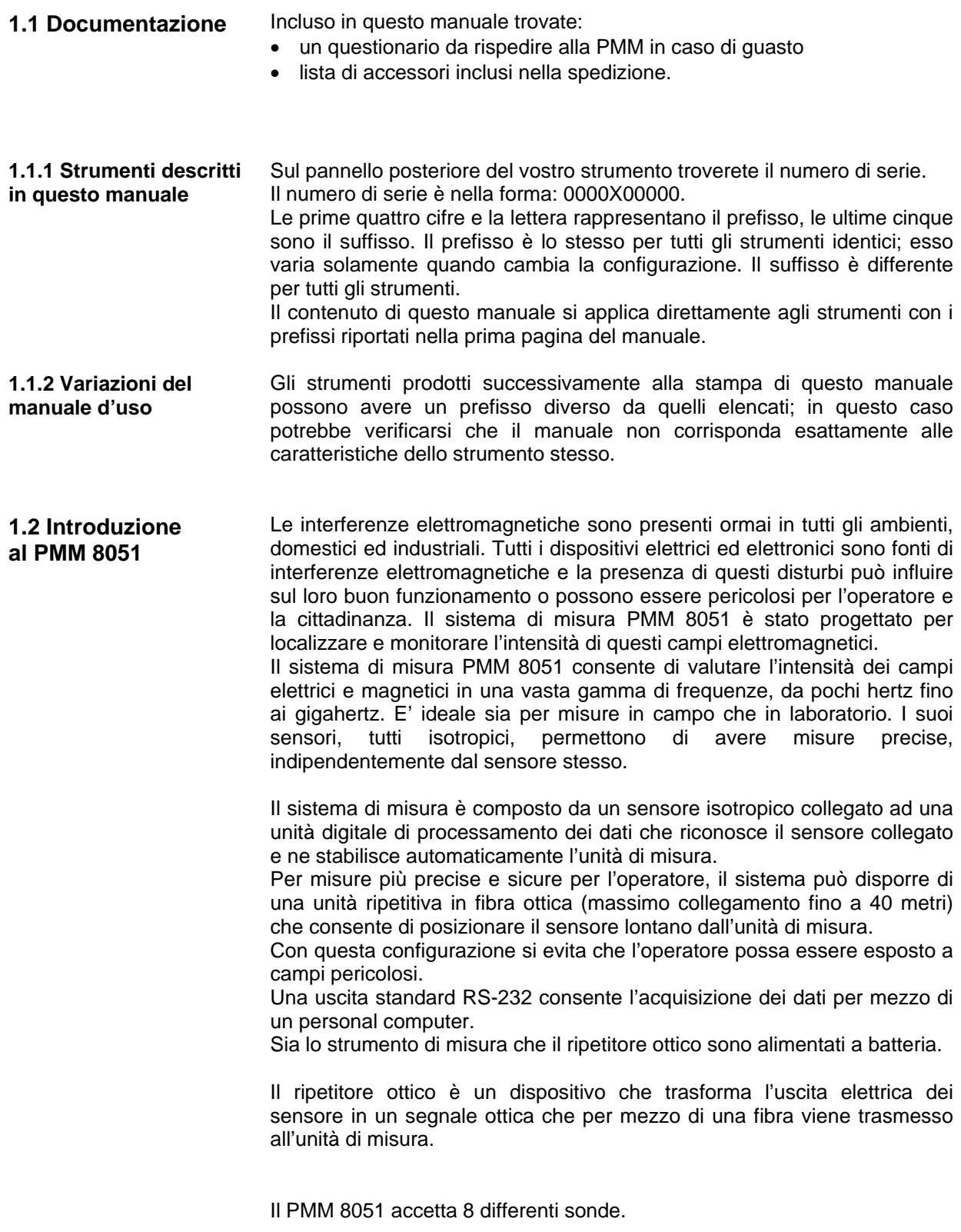

Alcune sonde (es. BA-07 e BA-08) sono sensori attivi e sono autoalimentati per mezzo delle loro batterie interne.

In linea di principio, i sensori elettrici sono costituiti da 3 dipoli disposti ortogonalmente, mentre i sensori magnetici sono costituiti da tre antenne a loop poste ortogonalmente fra loro (es.: BA-04) al fine di ottenere delle misure isotropiche.

Il sistema di misura PMM 8051 può essere alloggiato in una valigia che può contenere fino a due sensori, un ripetitore ottico con relativa fibra e due caricabatterie.

**1.2.1 Componenti del sistema di misura**  Lo strumento contenuto nella sua valigia rigida, diventa una soluzione ideale per applicazioni in campo. Una possibile configurazione è la sequente:

- PMM 8051;
- OR-01 Ripetitore ottico;
- Fibra ottica:
- due sensore:
- due caricabatterie.

#### **1.2.2 Accessori opzionali** - OR-01 ripetitore ottico

- 
- BA-01 sensore isotropico di campi elettrici<br>- BA-02 sensore isotropico di campi elettrici
- sensore isotropico di campi elettrici
- BA-03B sensore isotropico di campi elettrici
- BA-04 sensore isotropico di campi magnetici
- BA-05 sensore isotropico di campi elettrici
- BA-07 sensore isotropico di campi elettrici
- BA-08 sensore isotropico di campi magnetici
- FO-20 fibra ottica
- CB-01 caricabatterie
- CC-03 borsa morbida per PMM 8051
- CC-02 valigia di trasporto
- TR-02 cavalletto in legno
- TT-01 supporto telescopico
- SW-01 software di acquisizioni ed elaborazioni dati

#### **1.3 Specifiche principali**

La tabella 1-1 elenca le specifiche del misuratore di campi PMM 8051. Le tabelle 1-2 e 1-3 elencano le specifiche del ripetitore e dei sensori rispettivamente. Le seguenti condizioni ambientali si applicano a tutte le specifiche:

**PVM** 

- Temperatura ambiente: 10° 40° C.
- Le specifiche tecniche possono variare senza preavviso.

#### **TABELLA 1-1 Specifiche principali**

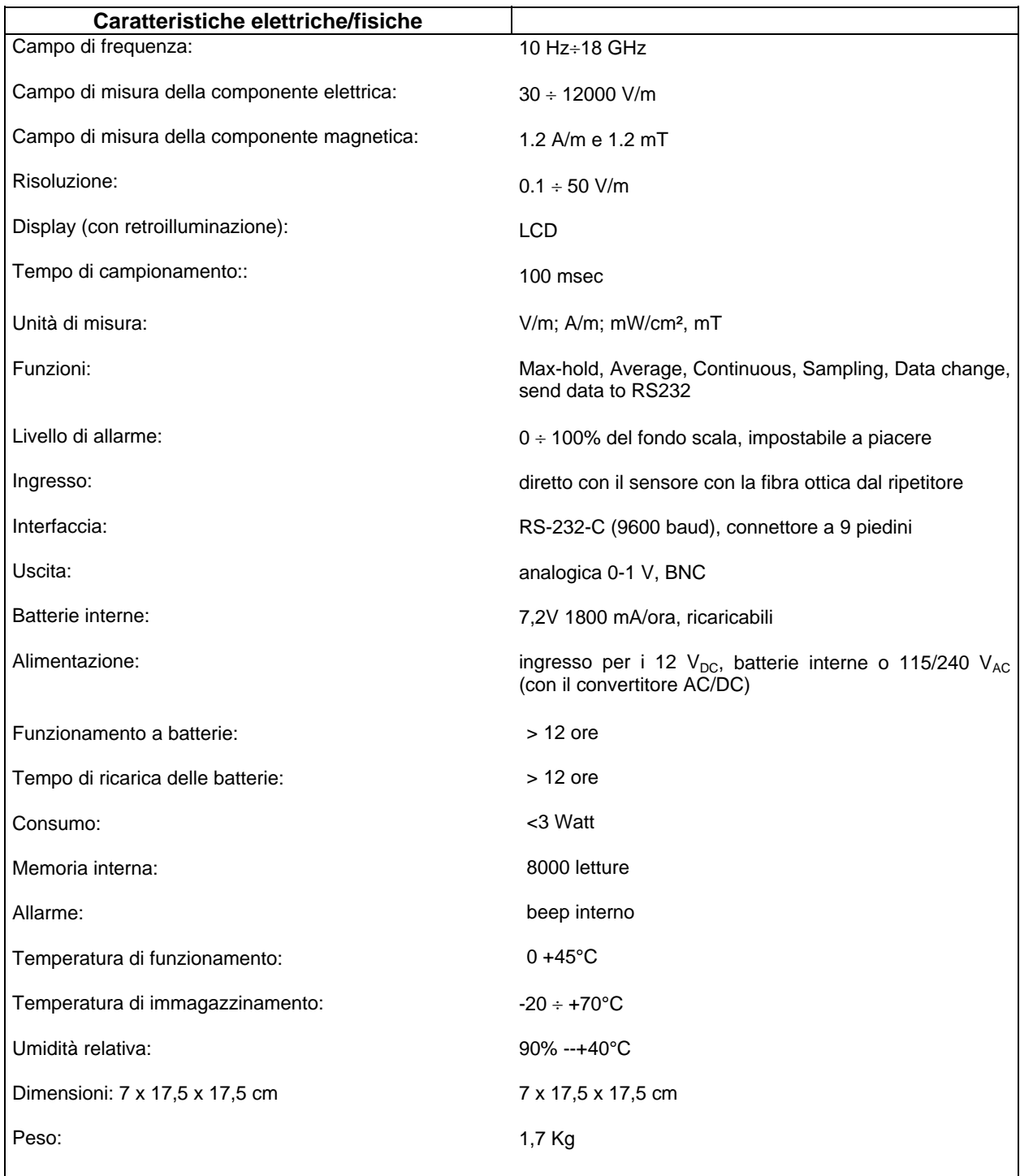

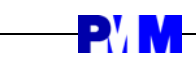

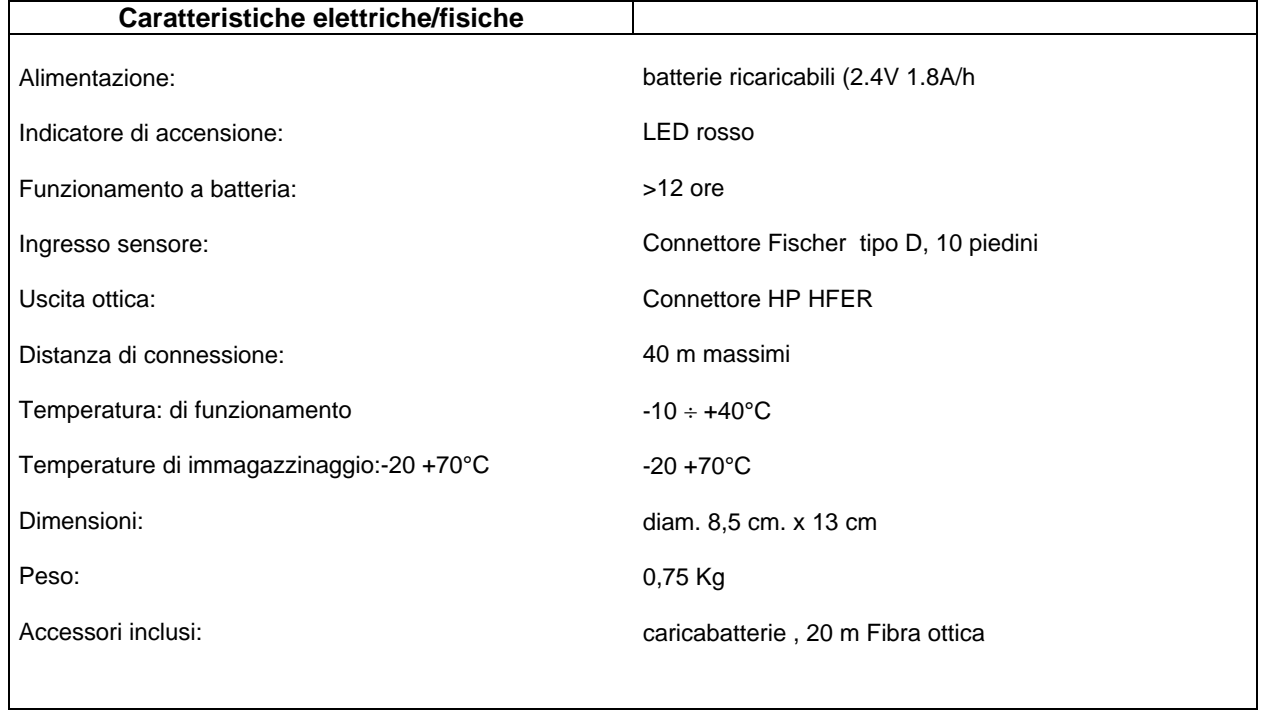

#### **TABELLA 1-2 Ripetitore ottico OR-01 Specifiche principali**

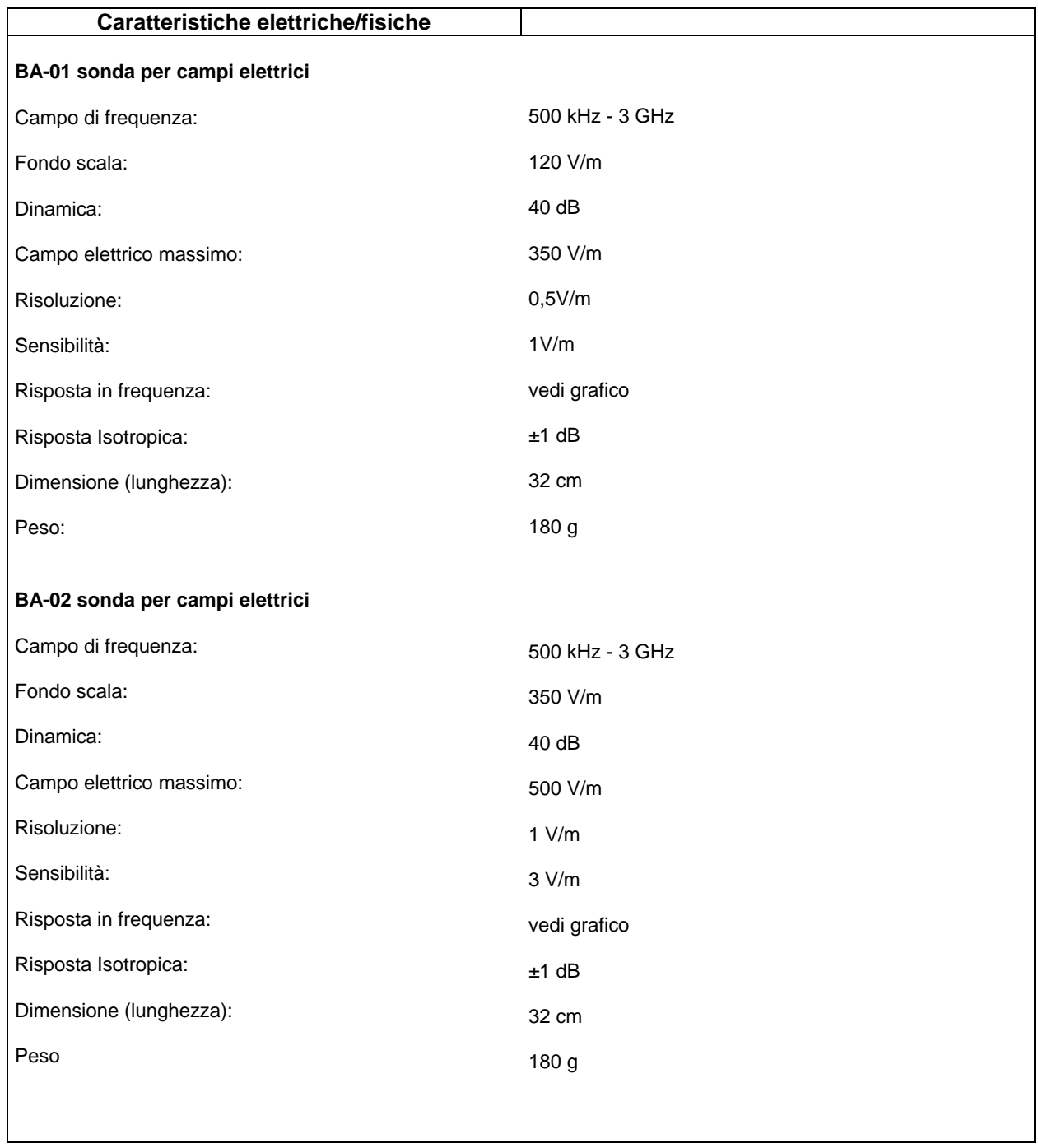

#### **TABELLA 1-3 Specifiche dei sensori (Continua)**

**PVM** 

 $\mathbb{R}^n$ 

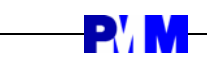

#### **Caratteristiche elettriche/fisiche BA-03B sonda per campi elettrici**  Campo di frequenza: Fondo scala: Dinamica: Campo elettrico massimo: Risoluzione: Sensibilità: Risposta in frequenza: Risposta Isotropica: Dimensione (lunghezza): Peso: 2 kHz - 500 kHz 120 V/m 40 dB 350 V/m 0.5 V/m 1 V/m vedi grafico ±1.5 dB 32 cm 250 g **BA-04 sonda per campi magnetici**  Campo di frequenza: Fondo scala: Dinamica: Campo elettrico massimo: Risoluzione: Sensibilità: Risposta in frequenza: Risposta Isotropica: Dimensione (lunghezza): Peso: 1 MHz - 100 MHz 1.2 A/m 40 3.5 A/m 0.005 A/m 0.01 A/m vedi grafico ±1.5 dB 32 cm 380 g

#### **TABELLA 1-3 Specifiche principali delle sonde (Continua)**

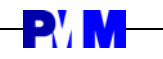

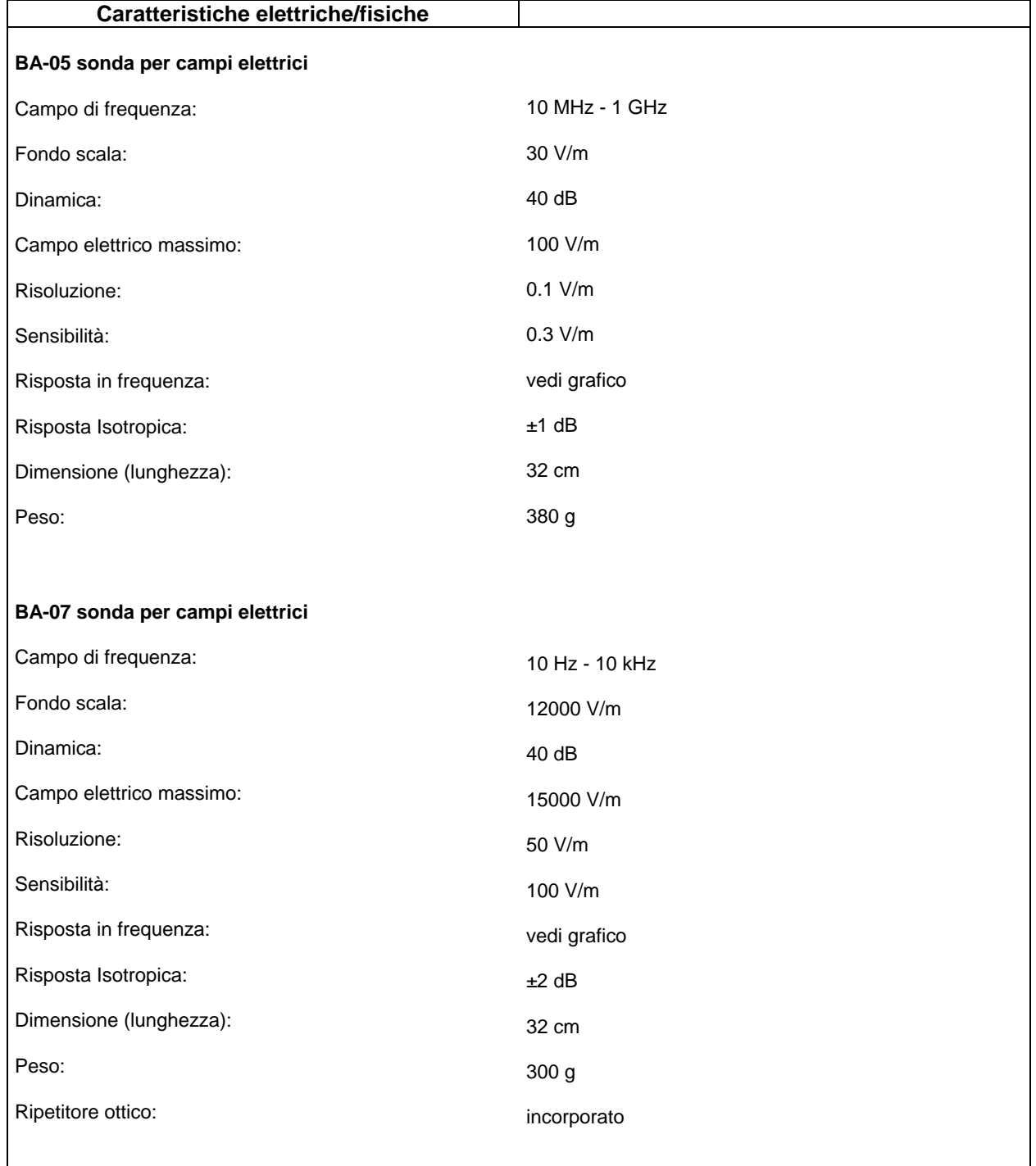

# **TABELLA 1-3 Specifiche principali delle sonde (Continua)**

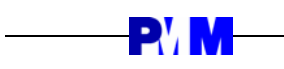

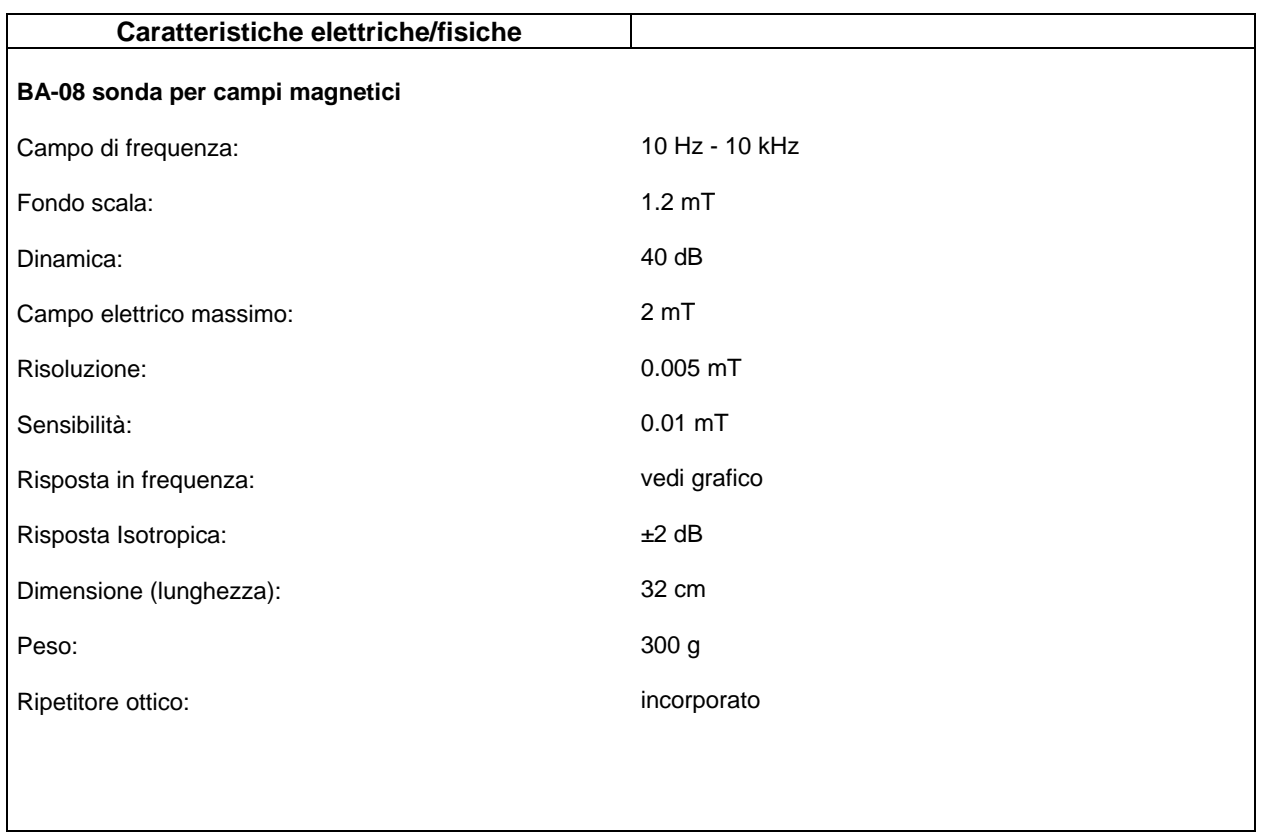

#### **TABELLA 1-3 Specifiche principali**

**1.4 Pannello frontale e** Il pannello frontale del ricevitore PMM8051 dispone di un display, una **posteriore**  pulsantiera a 6 tasti, un connettore per l'inserimento del sensore isotropico ed un connettore per fibra ottica. All'interno dello strumento si trova un avvisatore acustico che viene attivato automaticamente durante i vari modi di funzionamento o segnalazioni di

> anomalie. Sul pannello posteriore sono installati un connettore per il collegamento del caricabatterie, un connettore a 9 piedini per l'interfacciamento RS232 e un connettore BNC per l'uscita analogica.

**1.4.1 Descrizione dei comandi**  La prima riga del display LCD mostra il campo elettrico o magnetico misurato, l'unità di msiura ed il sensore utilizzato.

> Sulla seconda riga viene riportato il valore medio o di picco a seconda del tasto funzione selezionato.

> Inoltre sul display vengono visualizzati messaggi o istruzioni per l'operatore a seconda del modo di funzionamento scelto.

> La tastiera a 6 tasti permette di accedere a tutte le funzioni del sistema di misura PMM8051. Alcuni tasti sono multifunzione pertanto la funzione esercitata dipenderà dalla configurazione di misura prescelta.

Il pannello frontale ha 6 tasti funzionali.

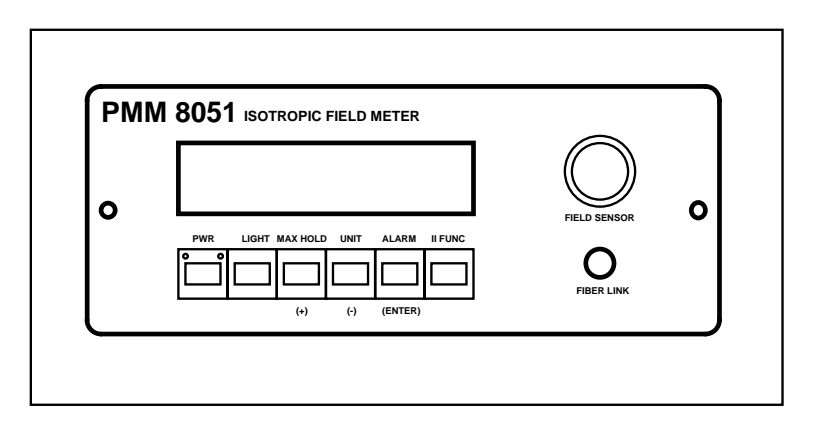

**Fig. 1-1 Pannello frontale del PMM 8051**

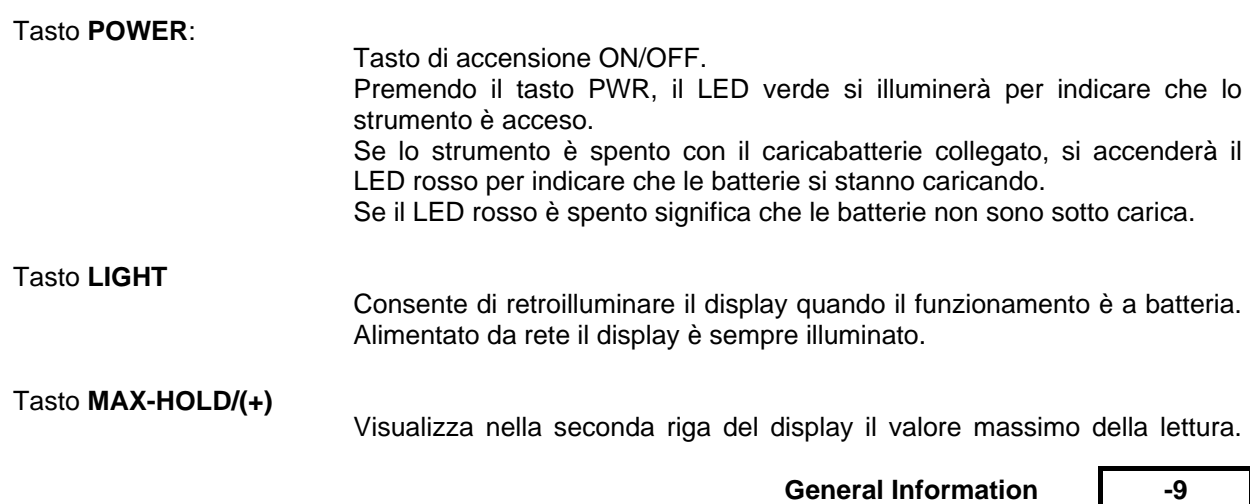

Per ritornare sul valore medio (AVERAGE) premere nuovamente il tasto MAX-HOLD.

Nel modo **AVERAGE** il valore visualizzato è la media di 16 letture consecutive. La misura viene aggiornata quindi ogni 1,6 secondi.

Se viene attivata la funzione **ALARM**, il tasto 3 viene usato per incrementare i valori della soglia di allarme. Se, invece, viene attivato il tasto 6 (II FUNC) il tasto 3 serve per scegliere i modi di registrazione dati (vedi tasto II FUNC).

#### Tasto **UNIT/(-)**

Tasto di selezione dell'unita' di misura. Con la funzione ALARM abilitata, il tasto 4 viene anche usato per decrementare i valori di soglia di allarme: funzione (-).

Se, invece, viene attivato il tasto 6 (II FUNC) il tasto 3 serve per scegliere i modi di registrazione dati (vedi tasto II FUNC).

#### Tasto **ALARM/(ENTER)**

Abilitazione della funzione allarme. In 5 secondi l'operatore dovrà predisporre il valore di soglia desiderato per mezzo del tasto 3(+) e tasto 4(-). Se non viene fatta alcuna operazione, i tasti 3 e 4 ritorneranno ad espletare la loro funzione originale (max-hold e unit).

#### Tasto **II FUNC**

Tasto per abilitare tutte le funzioni dei modi di acquisizione dei segnali e della loro memorizzazione e successivo scaricamento dei dati sulla interfaccia RS-232C.

Le funzioni sono:

- \* start recording-sampling mode
- \* start recording-data change mode
- \* stop recording -both mode
- \* send data to RS232
- \* switch off meter-keeping safe data

Queste funzionai verranno attivate dai tasti (+) e (-) e saranno confermate premendo il tasto 5 (ALARM/**ENTER**).

Sul pannello posteriore sono montati tre connettori per il collegamento del caricabatterie, dell'uscita analogica e dell'interfaccia RS-232.

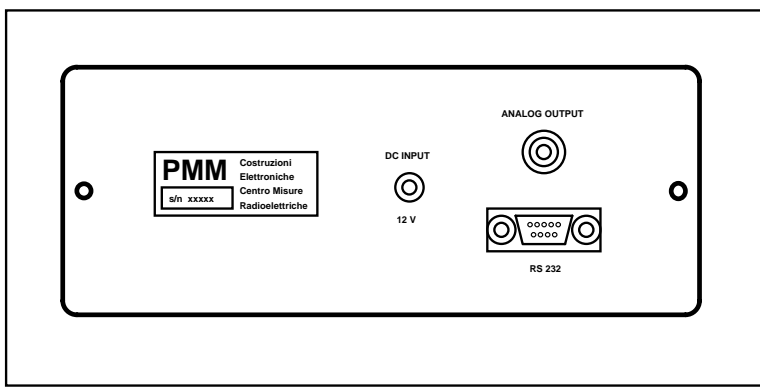

#### **Fig. 1-2 Pannello posteriore del PMM 8051**

**1.5 OR-01 Ripetitore ottico** Il ripetitore ottico è un dispositivo che trasforma il segnale elettrico del sensore in un segnale ottico che verrà trasmesso per mezzo di una fibra ottica allo strumento di misura.

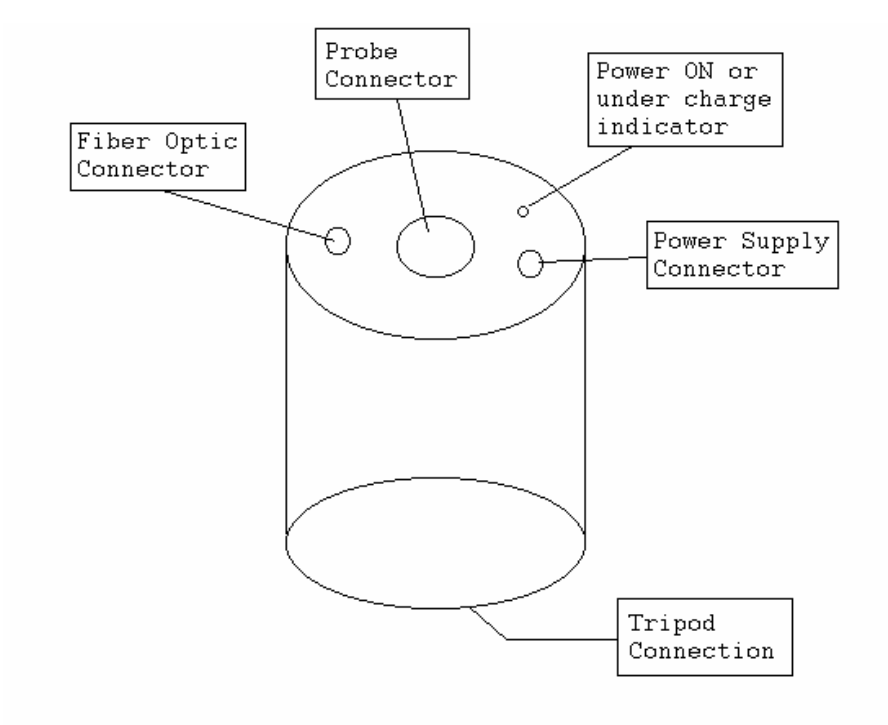

**Fig. 1-3 Ripetitore ottico** 

**1.6 Sonde isotropiche** Il PMM 8051 accetta fino a 8 differenti sonde. Alcune di esse sono passive, altre sono attive e contengono internamente un piccolo ripetitore ottico

PV VI

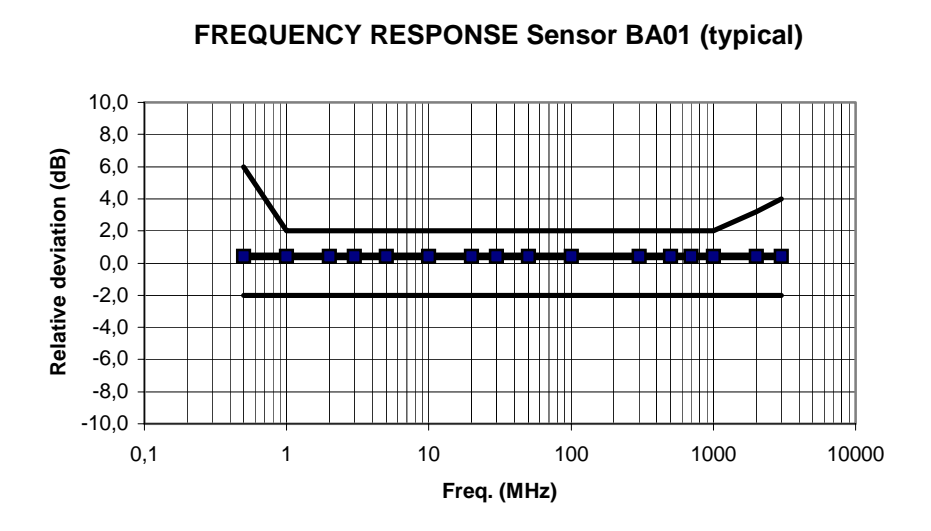

**PWM** 

**FREQUENCY RESPONSE Sensor BA02 (typical)**

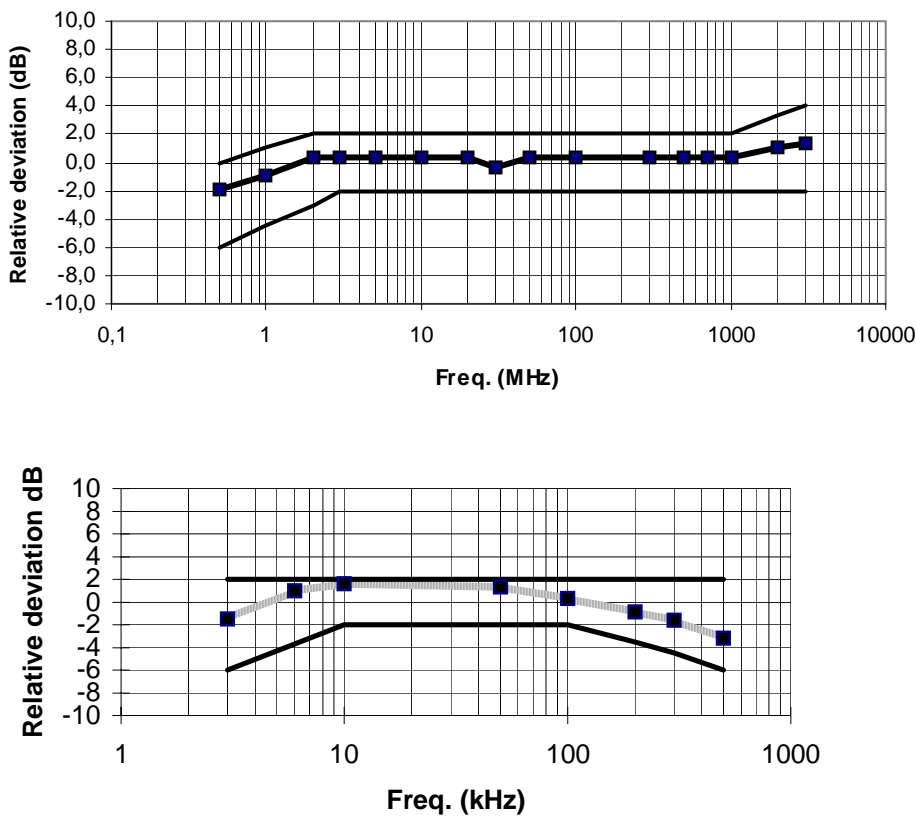

**FREQUENCY RESPONSE Sensor BA03B (typical)**

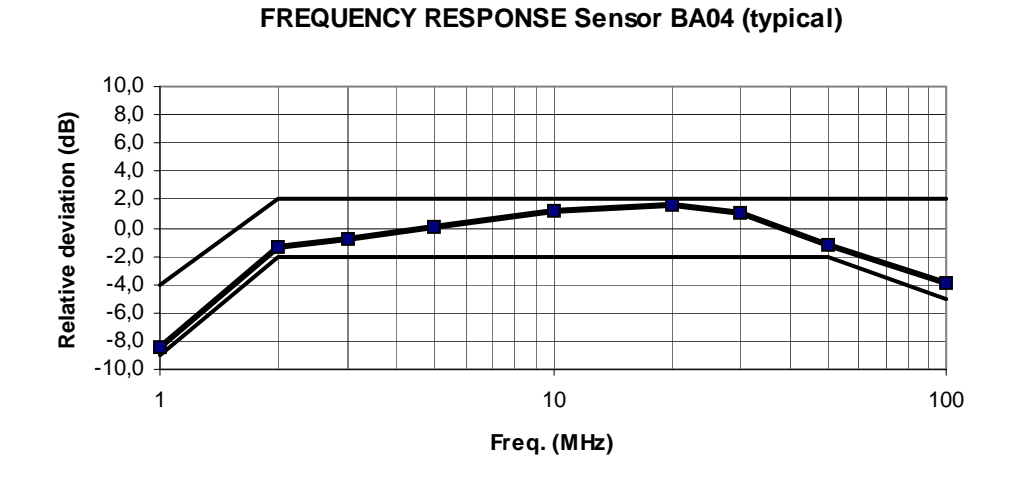

**FREQUENCY RESPONSE Sensor BA05 (typical)**

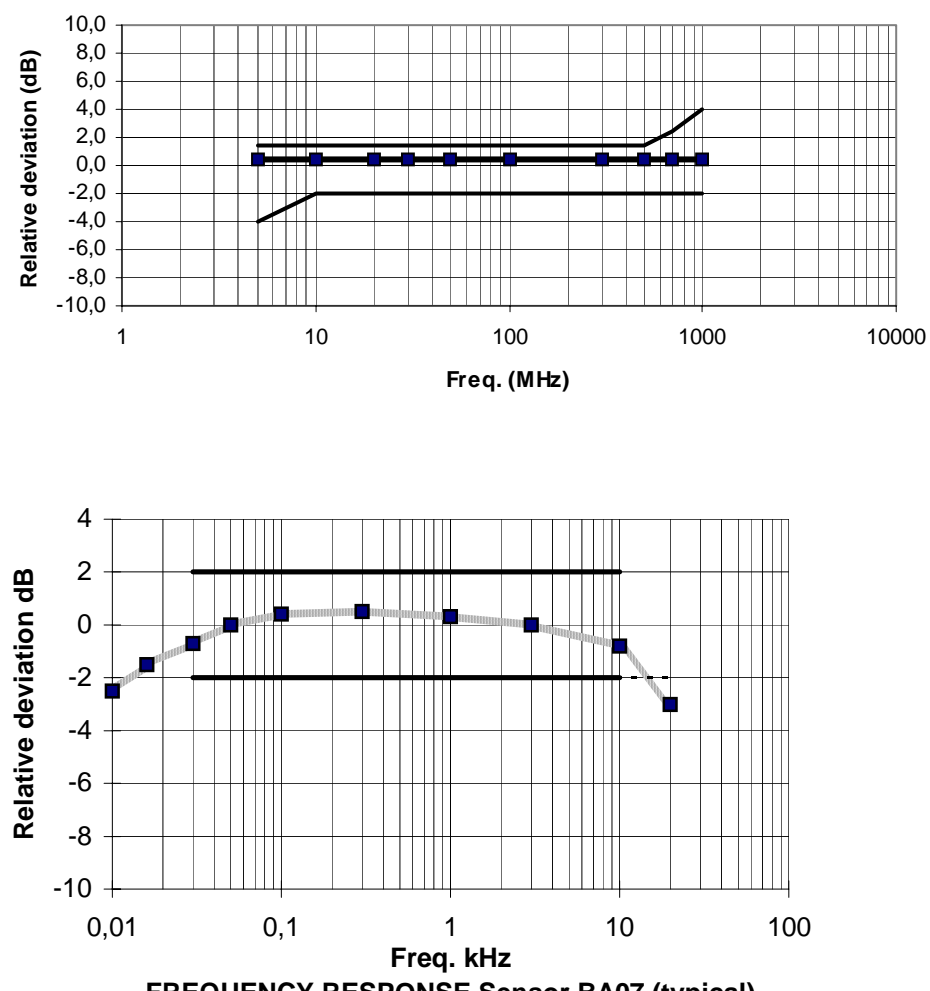

General Information **1997** 

**PVM** 

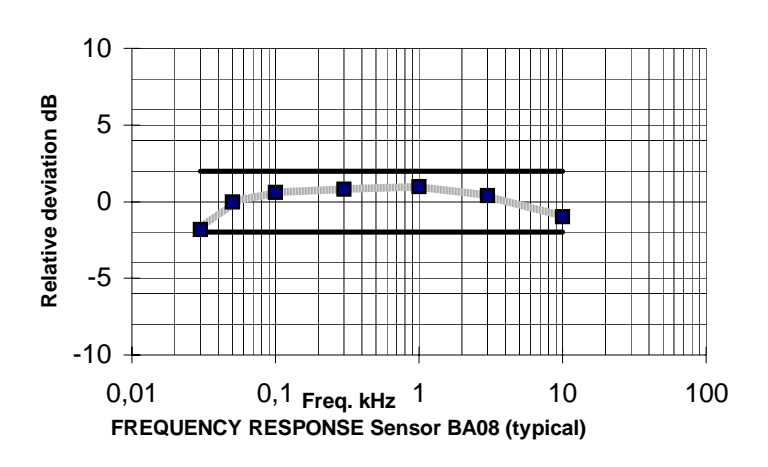

**PMM** 

**-14 General Information**

# **2 - Installazione**

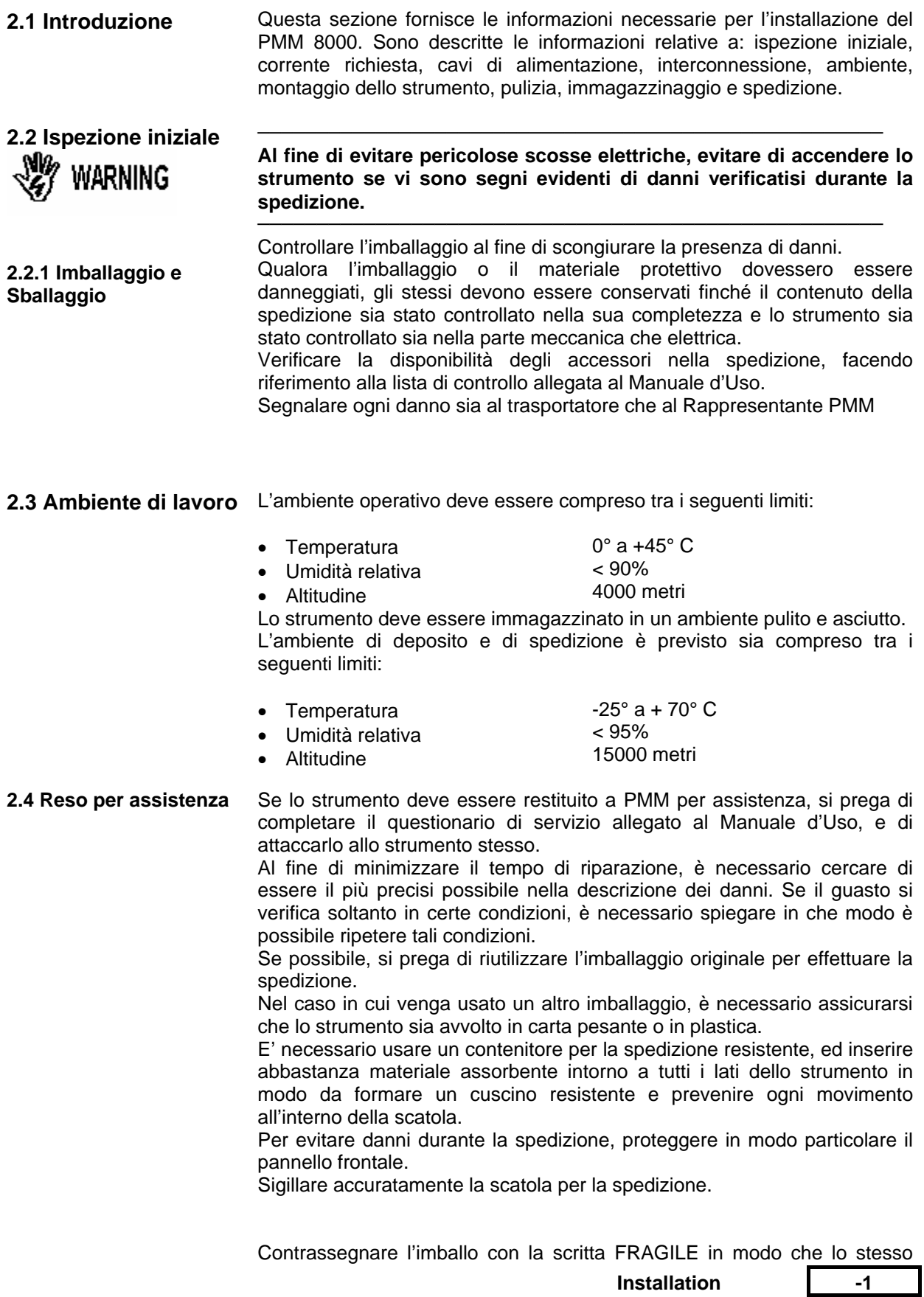

venga trattato con cura.

**2.5 Pulizia dello Strumento** 

ĐV. M

Utilizzare uno straccio pulito, asciutto, non abrasivo, per la pulizia esterna dello strumento.

**─────────────────────────────────────────────────────**

**─────────────────────────────────────────────────────**

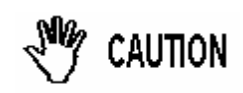

**Per pulire lo strumento non utilizzare nessun solvente, acido, acetone o altri materiali simili per evitare danni alla superficie esterna in plastica o al display.**

**2.6 Installazione** Il sistema può funzionare solamente se viene collegato ad un sensore; direttamente o per mezzo del suo ripetitore ottico.

> All'accensione il sistema PMM 8051 attiva automaticamente una procedura per visualizzare la propria revisione software, la presenza di un sensore e l'eventuale collegamento della interfaccia seriale. In assenza del sensore apparirà il messaggio: "**no sensor**"; mentre se non è stato stabilito nessun collegamento seriale apparirà sul display il messaggio: "**serial unconnected**".

 $\heartsuit$  note

**Molto importante: Il probe deve essere montato sul ripetitore ottico solamente dopo avere collegato il ripetitore stesso con il PMM 8051 che precedentemente era già stato acceso.** 

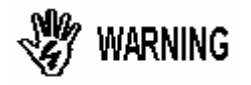

I sensore di campo sono elementi molto sensibili. Tenerli distante da qualsiasi fonte di radiazione elettromagnetica. Si possono danneggiare anche se non vengono utilizzati.

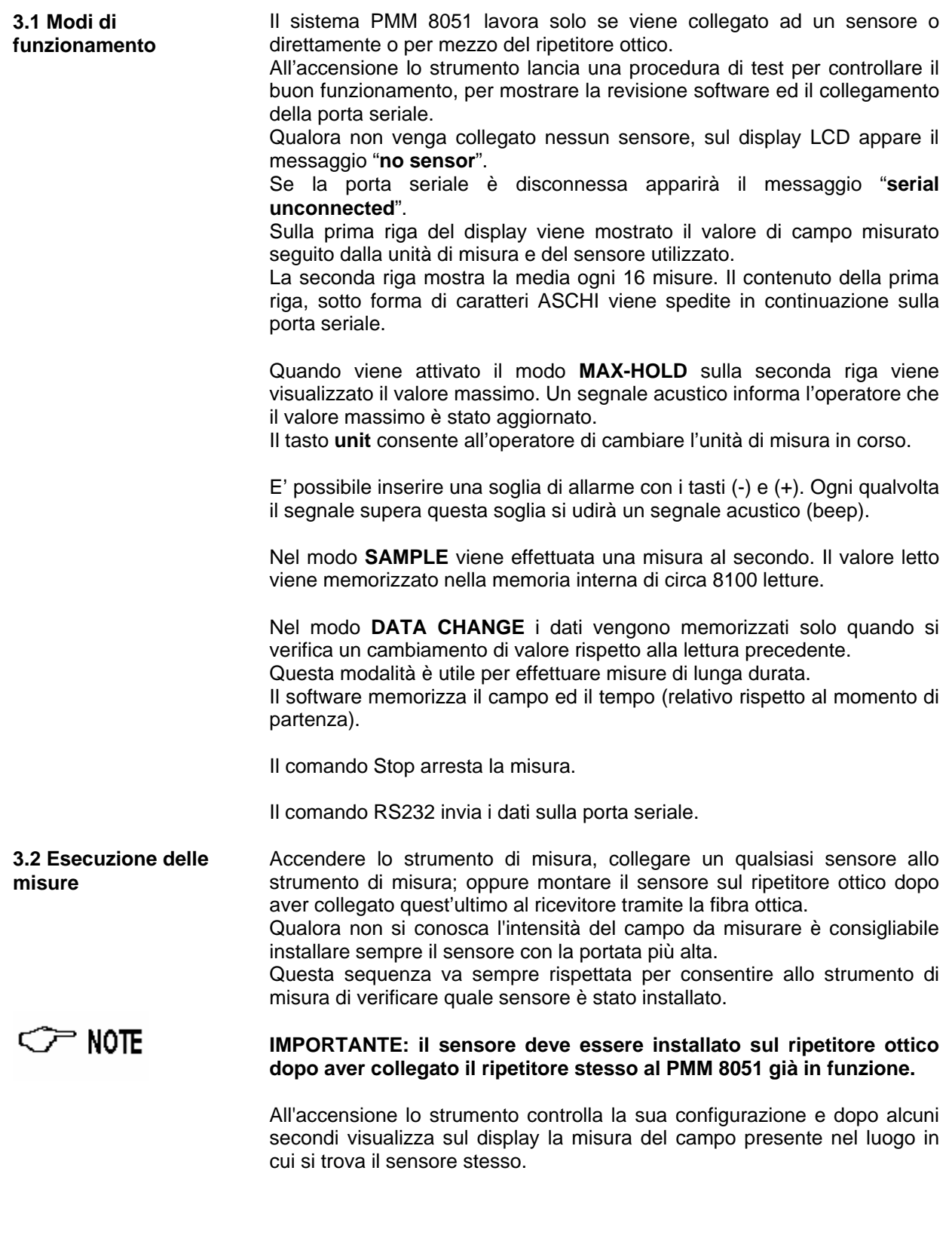

Per migliorare la precisione di misura ed evitare interferenze causate

**Operating Instruction** 3-1

**PVM** 

dall'operatore, è consigliabile l'uso del ripetitore ottico appoggiato a terra, sul cavalletto, oppure sul supporto telescopico. Il ripetitore ottico dispone di piedini in gomma per l'appoggio sul piano oppure di una filettatura per il montaggio sul cavalletto.

I vari modi di misura vengono selezionati dalla tastiera, le cui modalità sono state descritte nel paragrafo precedente.

# **4 - Interfacciamento**

**4.1 Introduzione** Il sistema di misura propone i suoi dati di misura sia in forma analogica che digitale per mezzo di un convertitore digitale/analogico ed una interfaccia seriale.

**4.2 Interfaccia** Il sistema di misura PMM 8051 è in grado di essere interfacciato tramite la sua interfaccia standard RS-232 a qualsiasi computer. Per semplificare l'interfacciamento vengono utilizzate solo le linee TX e CTS. All'accensione lo strumento si aspetta di ricevere il segnale di CTS dal computer. Se ciò avviene, sul display appare il messaggio "**serial connected**"; altrimenti appare il messaggio "**serial unconnected**".

> La seguente tabella riporta la piedinatura del connettore a 9 piedini del PMM 8051 e il relativo collegamento ad un PC.

EV M

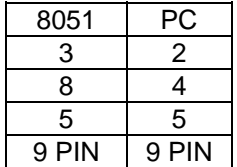

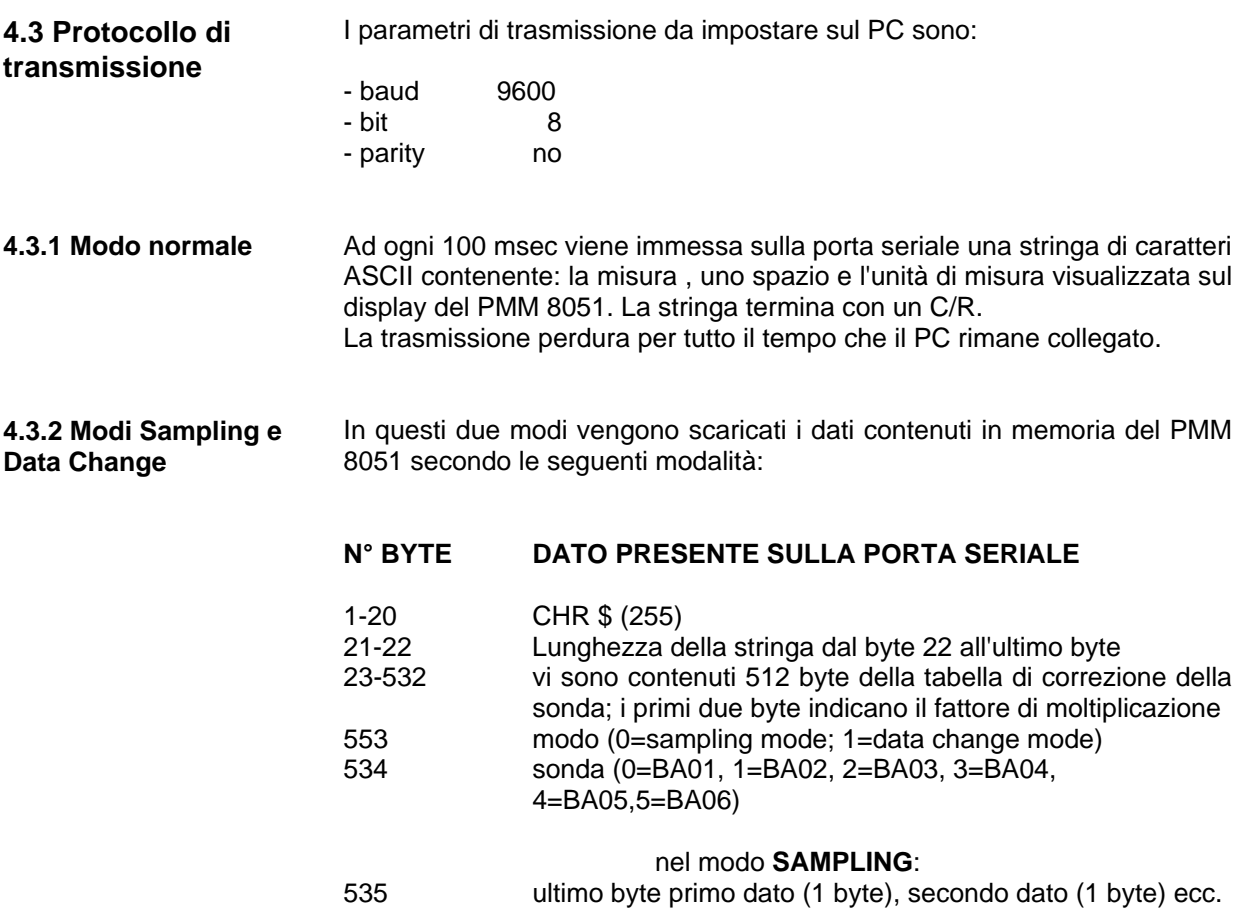

Interfacing 14-1

#### nel modo **DATA CHANGE**:

EV M

535 -ultimo byte **tempo** (2 byte), primo dato (1 byte), **tempo** (2 byte), secondo dato (1 byte), ecc.

NOTA: il byte del "dato" contiene la locazione della tabella dove è memorizzato il valore della misura. Il "**tempo**" indica i secondi trascorsi dallo start.

**4.4 Uscita analogica** Una uscita analogica è disponibile sul pannello posteriore dello strumento per mezzo di un connettore BNC.

La tensione d'uscita varia da 0 a 1 V ed è proporzionale alla misura riportata sul display.

Questa uscita può essere collegata ad un registratore a carta .

L'uscita analogica può essere anche utilizzata per controllare il livello d'uscita di un generatore se quest'ultimo dispone di un controllo di guadagno (ALC).

# 24 V

# **5 - Software di acquisizione dati**

**5.1 Introduzione** Il software di acquisizione dati PMM SW-01 è usato per trasferire i dati contenuti nella memoria del misuratore di campi PMM 8051 o per effettuare delle misure continue collegando lo strumento ad un PC. La rappresentazione grafica sarà sempre il campo elettrico o magnetico verso il tempo in funzione della sonda utilizzata. Il software PMM SW-01 contiene:

- 1 dischetto di installazione;
- 1 chiave di protezione
- cavo speciale RS-232

Nel dischetto di installazione sono contenuti i seguenti file:

CMDIALOG.VB\_ COMMDLG.DL\_ MSCOMM.VB\_ THREED.VB\_ WINSWO1.EX\_ 8051FWMA.HL\_ SETUP.EXE VER.DL\_ SETUPKIT.DL\_ VBRUN300.DL\_ SETUP1.EX\_ EXTRFILE.TXT DEFAULT.PN\_ MEASURE1.ST\_ MEASURE2.ST\_ SETUP.NOV SETUP.WHV CONVER.BAT NOVER.BAT SETUP.LST SSPVBAS1.DL\_

 $\subset \mathbb{P}$  note

Prima di lanciare l'installazione assicurarsi che la chiave di protezione sia collegato alla porta parallela del vostro personal computer. Usare sempre il cavo speciale RS-232 PMM per il collegamento del misuratore PMM 8051 al PC.

Durante l'acquisizione il PMM 8051 deve essere impostato con l'unità di misura V/m o A/m

**5.2 Installazione del software**  Prima di utilizzare il dischetto contenente il programma SW01 è necessario procedere alla sua installazione.

La procedura da seguire è la seguente:

- accendere il PC e lanciare il sistema operativo Windows $\mathbb{I}^M$ :
- inserire il dischetto PMM SW-01 nel lettore di dischi;
- Usando il WIN 3.x invocare la funzione "**Run**" dal Program Manager;
- Usando il WIN 95 invocare la funzione "**Run**" dal Menu principale;
- digitare il comando "**A:SETUP**" e premere <Enter>.

**Data Acquisition Software 5-1**

Durante la fase di installazione il programma richiederà di confermare il direttorio dove verranno caricati tutti i file. Rispondere con un **OK** per confermare il direttorio standard **SW01**, oppure digitare il nuovo nome. La videata sarà simile a:

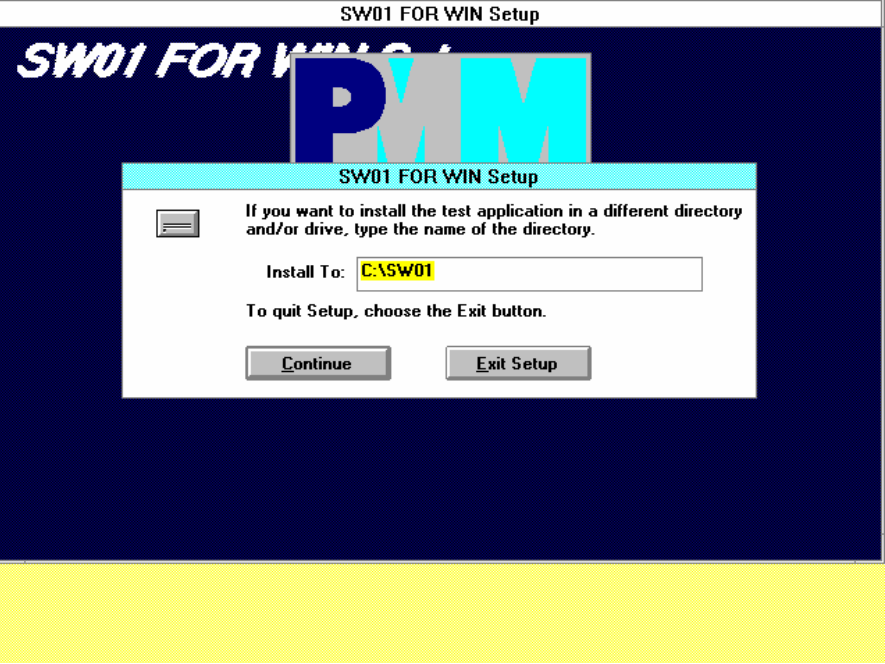

Conferma del nome del direttorio

**PVM** 

Cliccare sul bottone **Continue** per continuare l'installazione o premere **Exit Set-up** per abortire la procedure.

Alla fine del processo di installazione, il software informerà circa la buona esecuzione del programma di installazione. La videata sarà:

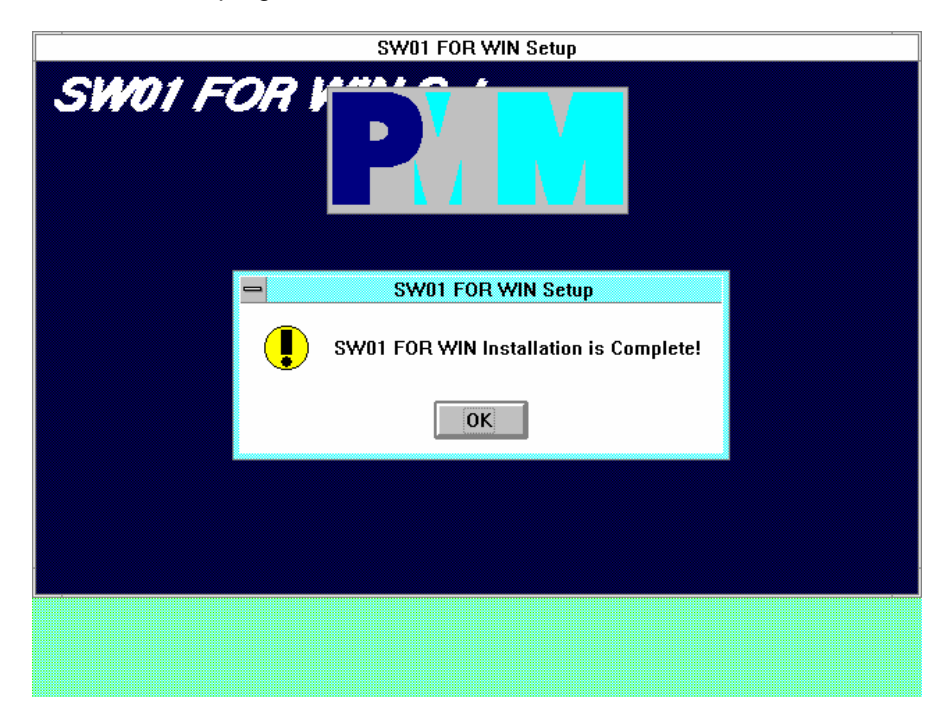

Installazione completata

Settaggio della porta seriale

Cliccare il pulsante **OK** per iniziare le vostre acquisizioni.

**5-2 Data Acquisition Software**

Normalmente il programma identifica la porta seriale utilizzata. Se si desidera forzare una particolare porta seriale, bisogna seguire la seguente procedura:

- Usando il WIN 3.x attivare il **Program Manager**
- Usando il WIN 95 selezionare l'icona
- invocare il comando **Proprieties**
- digitare il comando: **WINSW01.exe COMM=N**
- dove **N** indica la porta seriale utilizzata

Usare sempre il vostro mouse per abilitare tutti i comandi del SW-01.

#### **5.3 attivazione del programma SW-01**

Il software SW-01 permette di acquisire i dati misurati con il PMM 8051 e mostrare sotto forma grafica l'andamento dei campi elettrici o magnetici in funzione del tempo. I grafici possono poi essere salvati o stampati. Se il programma è stato installato correttamente, il Program Manager mostrerà la seguente videata:

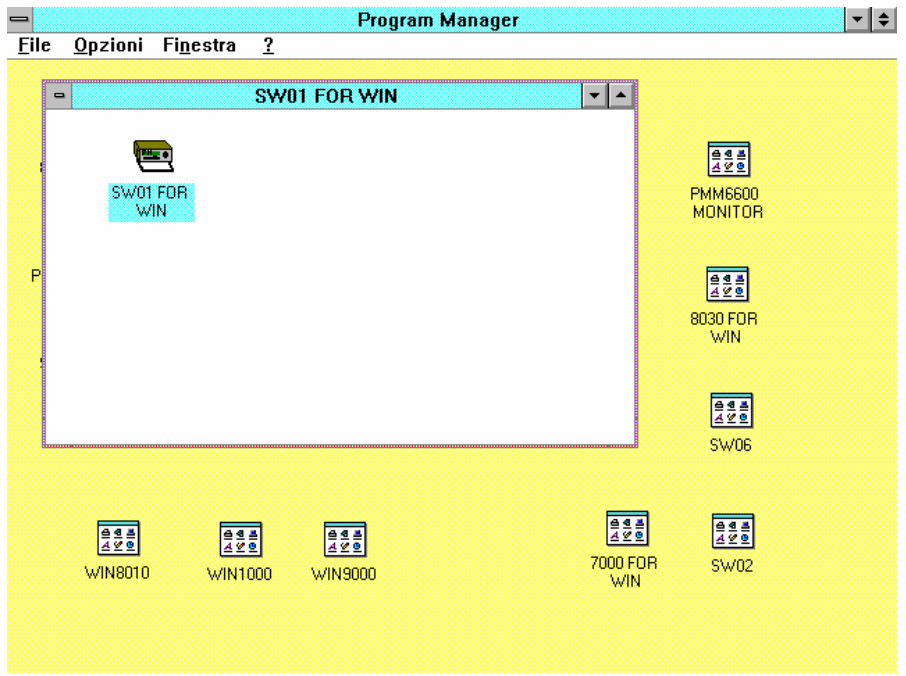

icona del SW01

Cliccare due volte sull'icona "**SW-01**" per far partire il programma.

C<sup>→</sup>NOTE

Durante la fase di inizializzazione, il software cercherà automaticamente la porta seriale ed effettuerà un test sulla corretta comunicazione tra PC e PMM 8051.

Dopo avere installato la chiave di protezione sulla porta parallela e lanciato il programma, si otterrà la seguente videata:

 $\bigcirc$   $\triangleright$  note

12V V

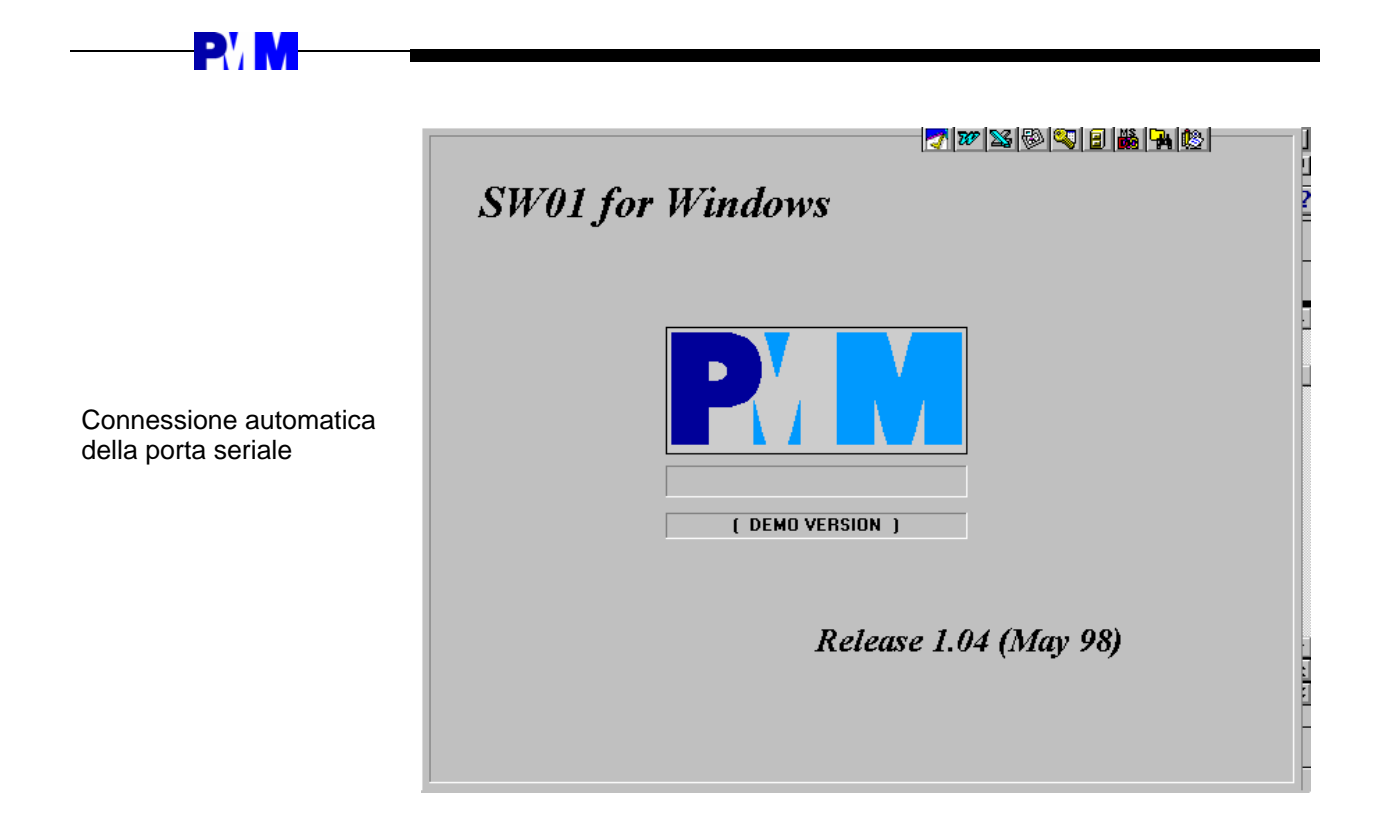

Problemi di comunicazione Se il PMM 8051 è spento o la comunicazione seriale ha dei problemi, non è possibile iniziare l'acquisizione.

Infatti i seguenti tasti non saranno disponibili:

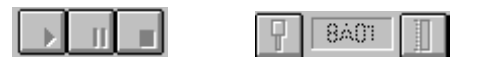

Accendendo lo strumento e risolvendo ogni problema di comunicazione con la porta seriale i tasti misura saranno evidenziati ed accessibili da parte dell'operatore.

**5.4 Versione Demo** Per attivare il programma dimostrativo non è necessario disporre della chiave di protezione. Cliccare due volte sull'icona **SW-01** per attivare il programma. La videata sarà del tipo:

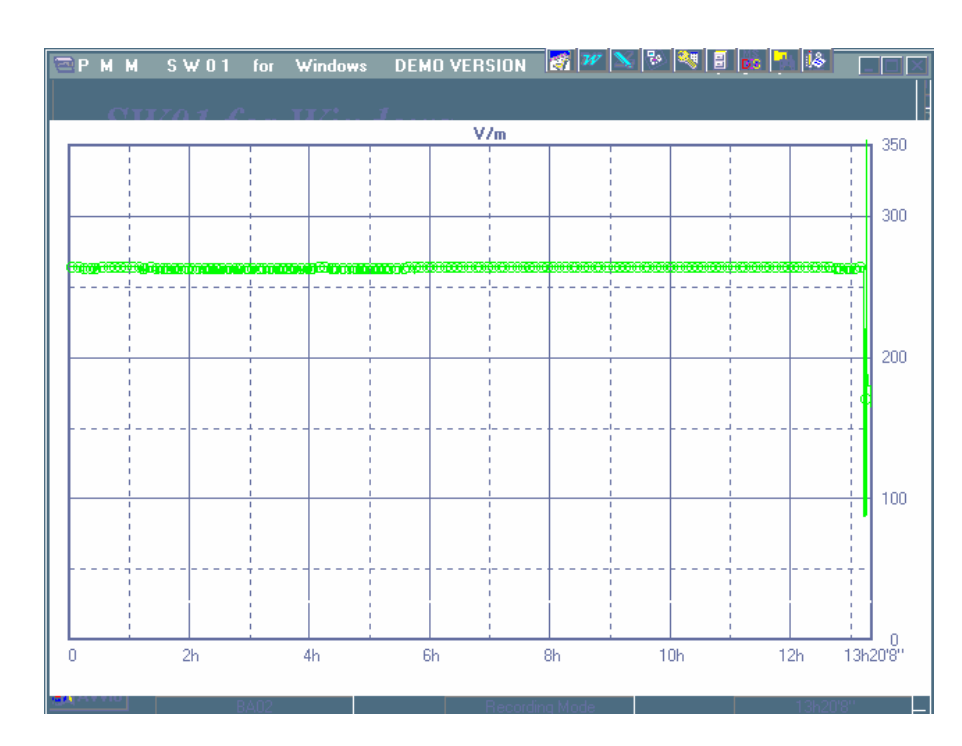

Apertura del programma demo

**PVM** 

Questo programma è particolarmente utile per leggere, manipolare o stampare i file di misura senza disporre della chiave di protezione.

Lanciando il programma demo non saranno disponibili i seguenti comandi:

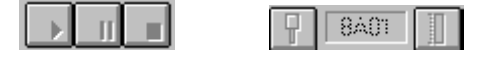

Pertanto non è possibile acquisire dati o selezionare i sensori.

Quando si lancia il programma reale, il software mostrerà per alcuni secondi, la sua revisione e la data di compilazione, poi si aprirà il menu principale.

La videata sarà:

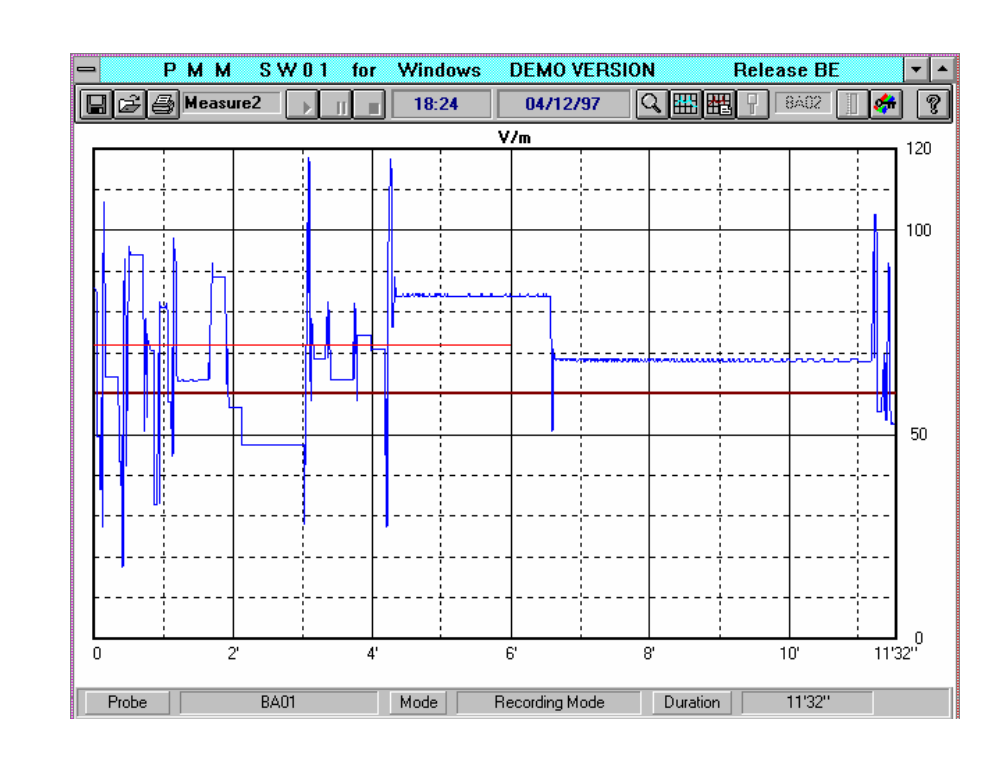

#### Menu principale

 $\bigcirc$  note

**PVM** 

Il software SW-01 salva sempre l'ultima misura. Nel esempio sopra riportato, si può osservare l'ultima acquisizione effettuata dall'operatore.

Per uscire dal programma è necessario cliccare sull'angolo in alto a sinistra. Il software chiederà la conferma di questa operazione. Cliccare sul tasto **OK** per chiudere l'applicazione software.

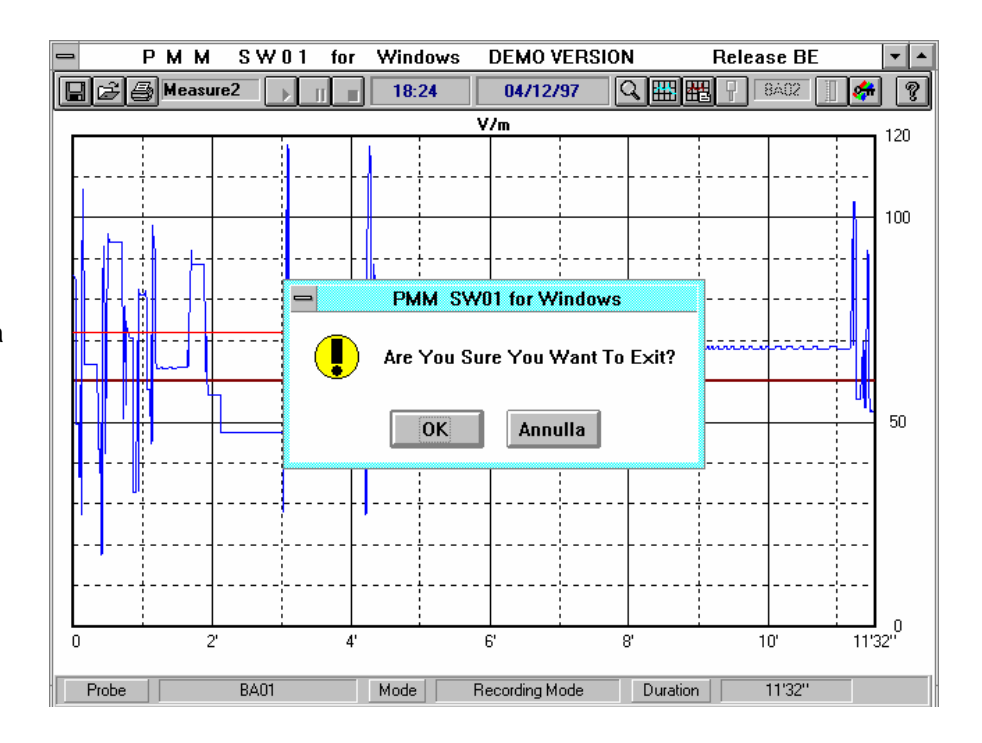

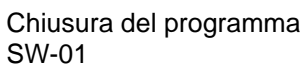

**5.5 Comandi operativi** Il software del PMM 8051 è stato progettato per personale che non deve avere una grande dimestichezza con il sistema operativo Windows™ .

**5-6 Data Acquisition Software**

DV M

E' necessario comunque avere una certa familiarità con la gestione dei file.

Lo schermo del monitor è usualmente diviso in tre parti.

La parte superiore, consistente in una linea, contiene i comandi principali. La parte centrale è assegnata alla visualizzazione della misura. La parte in basso visualizza informazioni utili all'operatore come il sensore utilizzato, linee di commento ecc.

Quando si posizione il mouse vicino al comando desiderato, apparirà per alcuni secondi, una breve descrizione del comando stesso.

**5.5.1 Save files**  Questo comando viene utilizzato per salvare le misure, compararle o richiamare setup di misura e visualizzare archivi precedentemente salvati.

Il seguente bottone è usato per salvare i file :

Save files

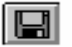

Quando questo comando viene attivato si invoca il file Manager dell' Windows™ che aprirà la seguente videata :

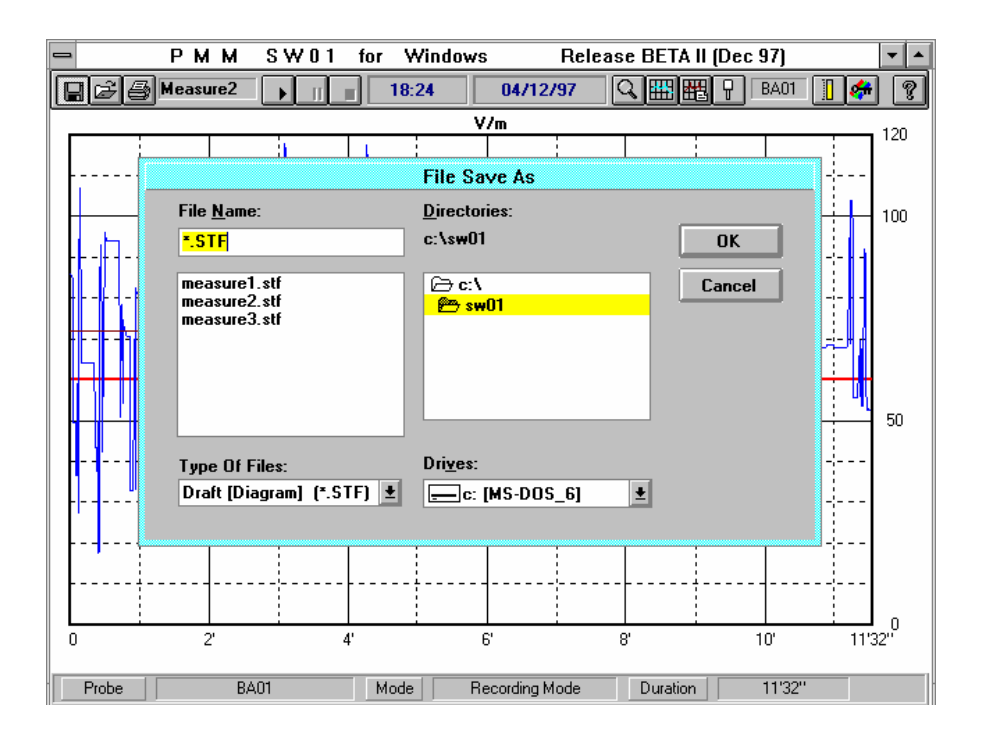

Digitare il nome del file e cliccare sul bottone **OK**. Tutti i file di misura hanno l'estensione .**STF**. E' comunque possibile salvare i file con altre estensioni (formato) posizionando il mouse sulla finestra "**Type of Files**" . Il software assocerà sempre al file la data (giorno/mese/anno) che verrà mostrata nella finestra posizionata sulla parte superiore dello schermo.

Le diverse possibilità sono:

**Data Acquisition Software 5-7**

#### Salvataggio di un file

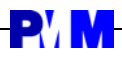

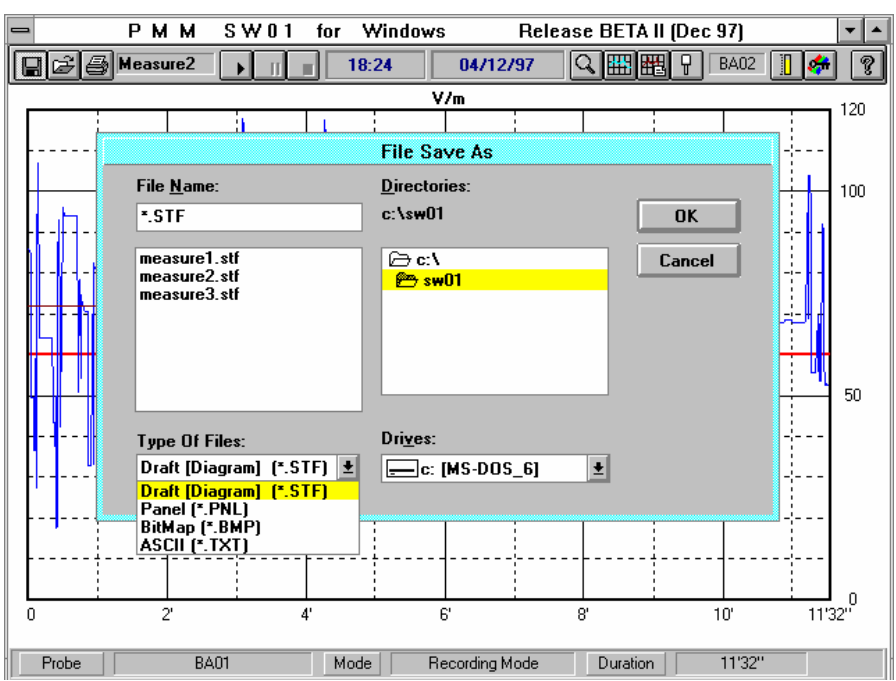

#### Tipo di file

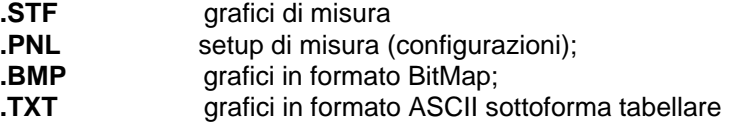

Se si cerca di salvare un file con un nome già esistente verrà aperta la seguente finestra di avviso:

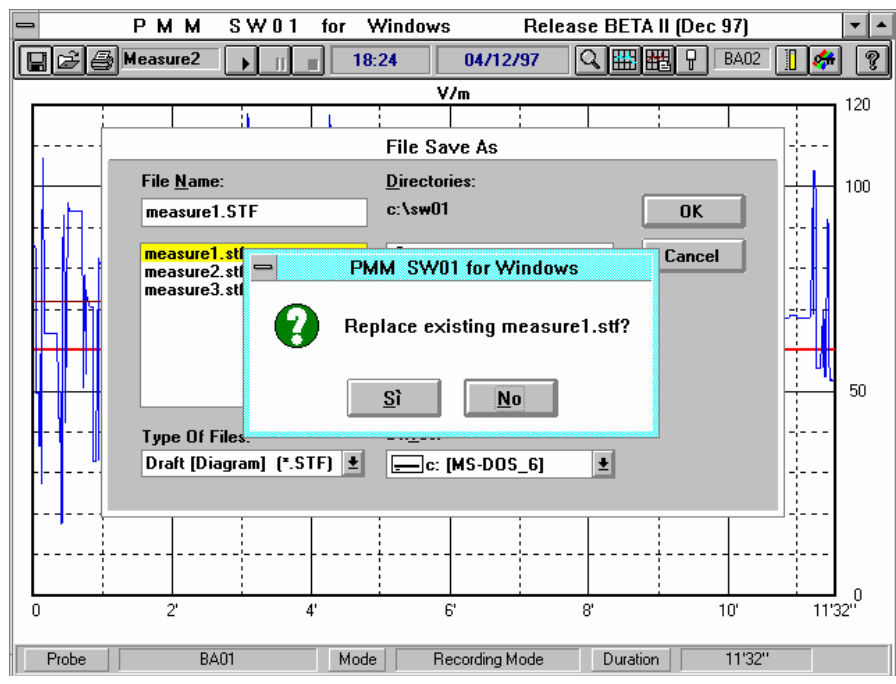

Sostituzione di un file già esistente

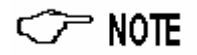

**PVM** 

Rispondere con un **Yes** per sovrascrivere al vecchio file, **No** per abortire l'operazione.

E' possibile caricare, durante la fase di accensione, sempre la medesima configurazione di misura salvando nel file **default.pnl** la configurazione desiderata.

**5.5.2 Load files**  Per caricare o confrontare file utilizzare il seguente comando :

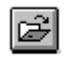

Caricamento di un file

Load files La videata sarà del tipo:

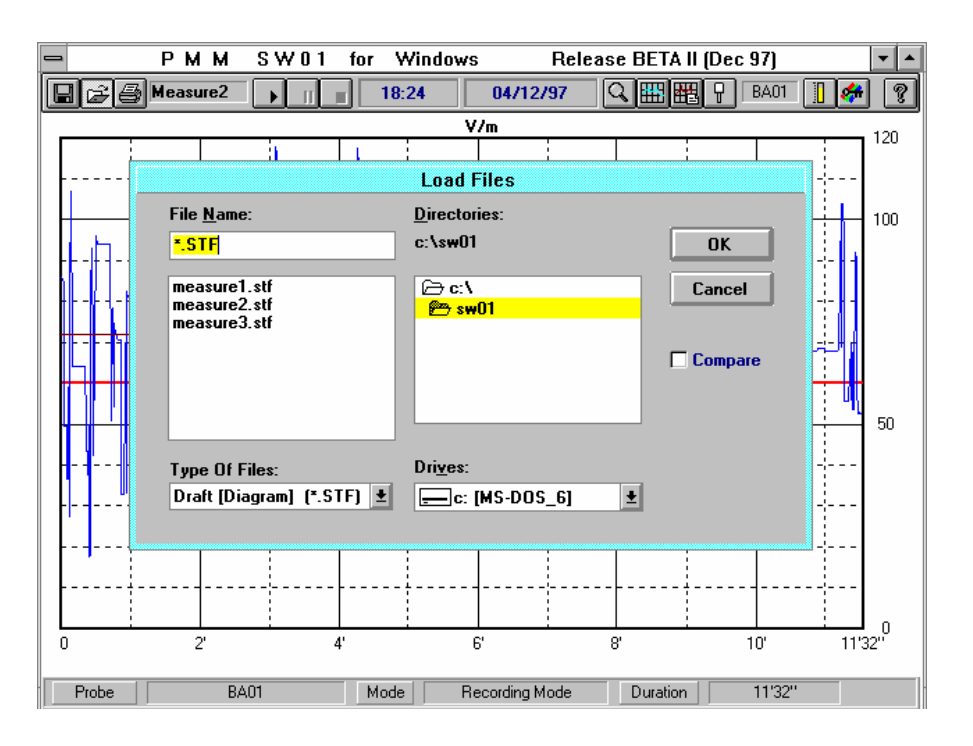

Scegliere il file desiderato e cliccare sul bottone **OK**  Quando si carica un file, il programma mostra la data (giorno/mese/anno) quando il file è stato salvato per la prima volta e la durata della misura che verranno mostrate nella parte centrale superiore dello schermo. Nella parte inferiore dello schermo, verranno mostrati il sensore utilizzato, il modo di registrazione e la durata della misura.

Comparazione di file E' possibile confrontare il contenuti di file precedentemente memorizzati confrontandoli con la misura attuale attivando la funzione **Compare**. Con questa funzione è possibile vedere o stampare la differenza tra due file.

**Data Acquisition Software 5-9**

Per cancellare i file non più utilizzati, è necessario invocare il file Manager dell' Windows™ ed utilizzare i comandi appropriati.

' NOTE

**EVIV** 

**5.5.3 Print** Attivando questo comando, si potrà stampare qualsiasi file di misura.

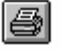

Il comando di Print invoca il Print Manager dell'Windows™ . Riferirsi alla sezione di stampa del Print Manager.

L'orientamento della carta deve essere orizzontale altrimenti apparirà la seguente videata di avviso:

72P R.H

**PMM**  $S$  W $f$ 1 for Windows 18 8 8 8 1  $17:02$ 05/12/97  $\boxed{\blacksquare}$ e **B**Measure6 **BA02**  $\boxed{?}$ A  $V/m$ 120 100 PRINTING DRAFT & COMMENT **Orientation Should Be Orizontal Continue Anyway?** 50 OK Annulla  $\theta$  $\overline{c}$  $\overline{4}$  $6^{\circ}$  $\mathbf{R}^{\prime}$  $10^{\circ}$  $12^{\circ}$  $14'$  $15'$ n Recording Mode Duration | | Probe **BA01**  $Model$  $15'$ 

Se la stampa risultasse incompleta è necessario spegnere il PMM 8051 e ripetere l'operazione.

**5.5.4 Acquisizione dati** Se il PMM 8051 è collegato al PC si possono iniziare le acquisizioni premendo il seguente tasto:

Il PMM 8051 ha un tempo di campionamento di 10 letture al secondo. Per evitare la saturazione della memoria il software SW01 memorizza la lettura peggiore ad ogni intervallo di 10 letture. Il programma SW01 usa un buffer di memoria interna di 8100 letture. Quando questa è piena, il programma la divide a metà comprimendo le letture fatte (8100 in totale) in 4050 letture peggiori. Le rimanenti verranno scartate. L'altra metà del buffer libera (4050 ) verrà usata per le successive nuove misure.

Problema con la stampante

Questo processo è ripetuto fino a quando l'acquisizione non viene terminata. Pertanto, la minima risoluzione temporale (differenza tra due punti adiacenti del grafico) dipenderà sempre dal tempo totale di misura.

' NOTE Con questo algoritmo non verranno mai perse nessuna misura importante in quanto il software salverà tutti i dati peggiori.

> L'acquisizione terminerà dopo il tempo specificato nel menu di setup. Il Vedi la sezione 5.5.12.

La sequenza di videate tipiche saranno:

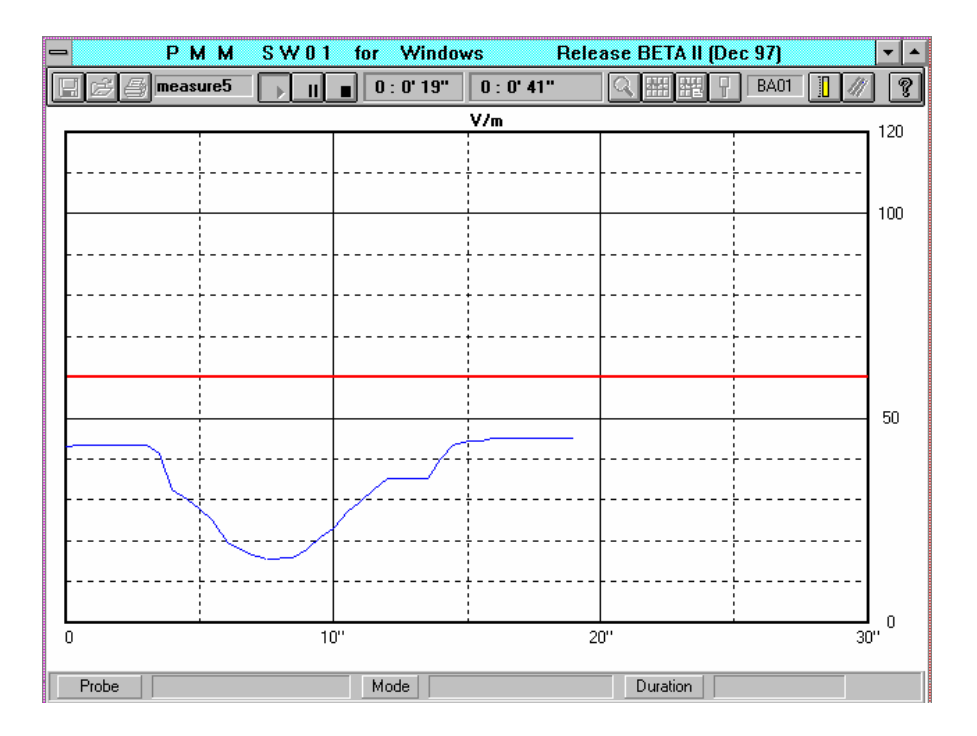

#### Prima videata

**EVIV** 

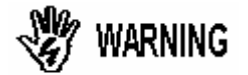

#### **Prima di iniziare qualsiasi misura è necessario selezionare il sensore utilizzato. Vedi sezione 5.5.10**

La filosofia utilizzata dal SW01 consente di ottenere sempre la più alta risoluzione grafica.

Perciò, ad ogni sweep i dati acquisiti vengono compressi ed il fondo scala temporale viene incrementato.

Con la prima acquisizione il fondo scala è sempre di 30 secondi; poi il fondo scala diventa 1 minuto, poi 5 minuti e cosi via. Comunque la scala viene scelta automaticamente.

Attivando il tasto Stop l'operatore può decidere di interrompere l'acquisizione in qualsiasi momento.

Il seguente esempio mostra una acquisizione interrotta dopo 1.5 minuti.

#### **Data Acquisition Software 5-11**

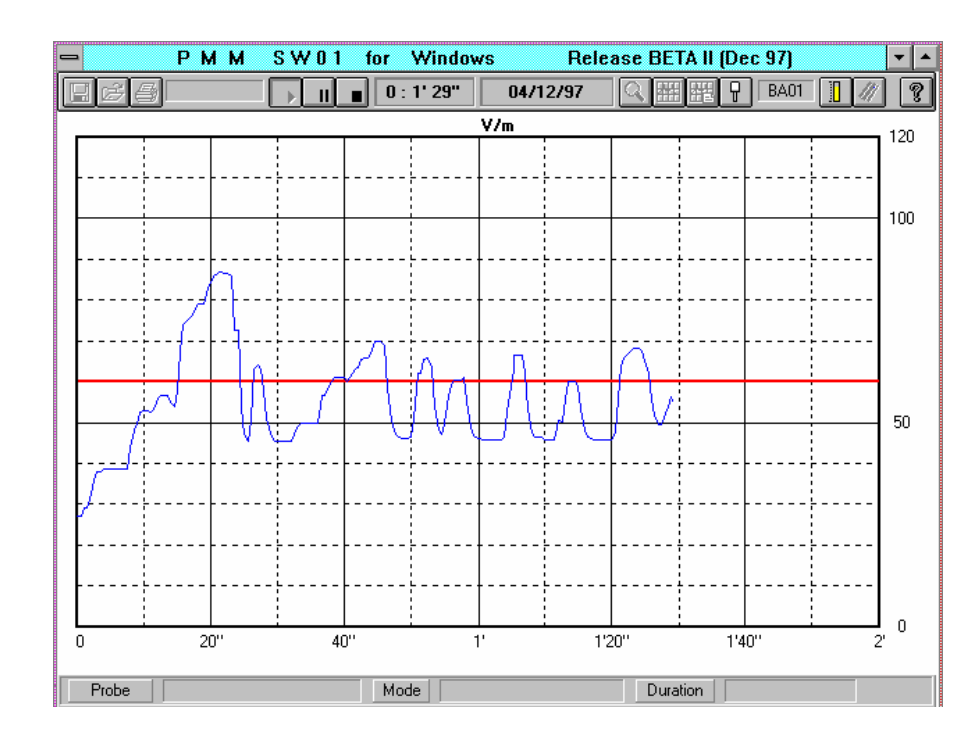

acquisizione dopo 1,5 minuti

**EVIV** 

Videata di una

Quando l'acquisizione viene terminata e si decida per una nuova misura, il software informa l'operatore se si vuole salvare il grafico attualmente visualizzato.

La finestra di avviso è la seguente:

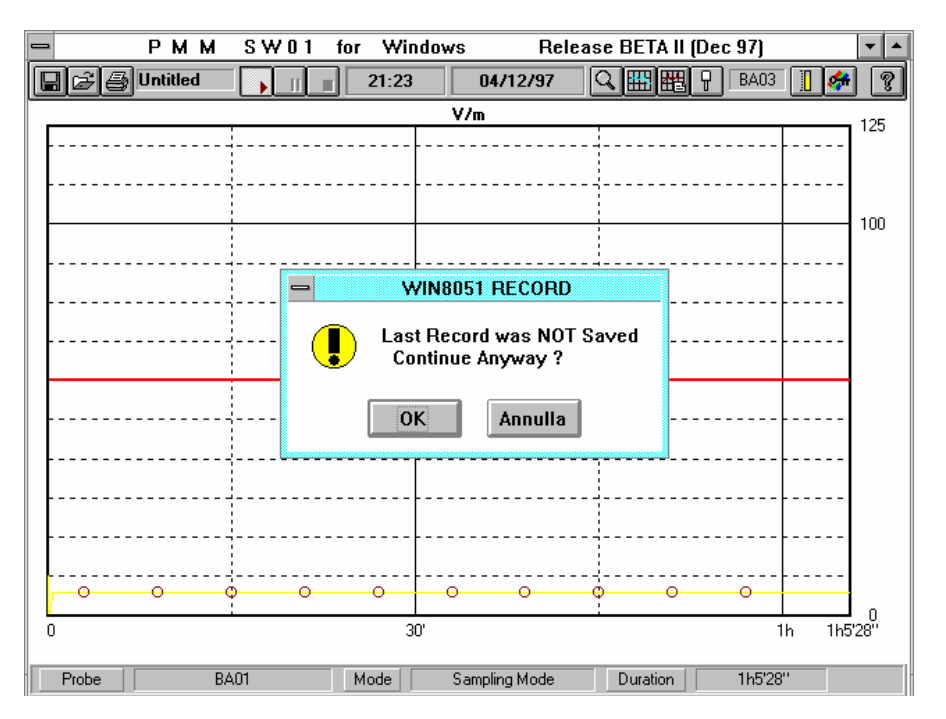

Avviso di ultima misura non salvata

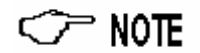

Rispondere **OK** per iniziare la nuova acquisizione senza salvare i vecchi dati.

Non premere nessun tasto o rimuovere il sensore durante l'acquisizione. Se durante l'acquisizione si verificano dei problemi di comunicazione con il PC apparirà il seguente messaggio:

**5-12 Data Acquisition Software**

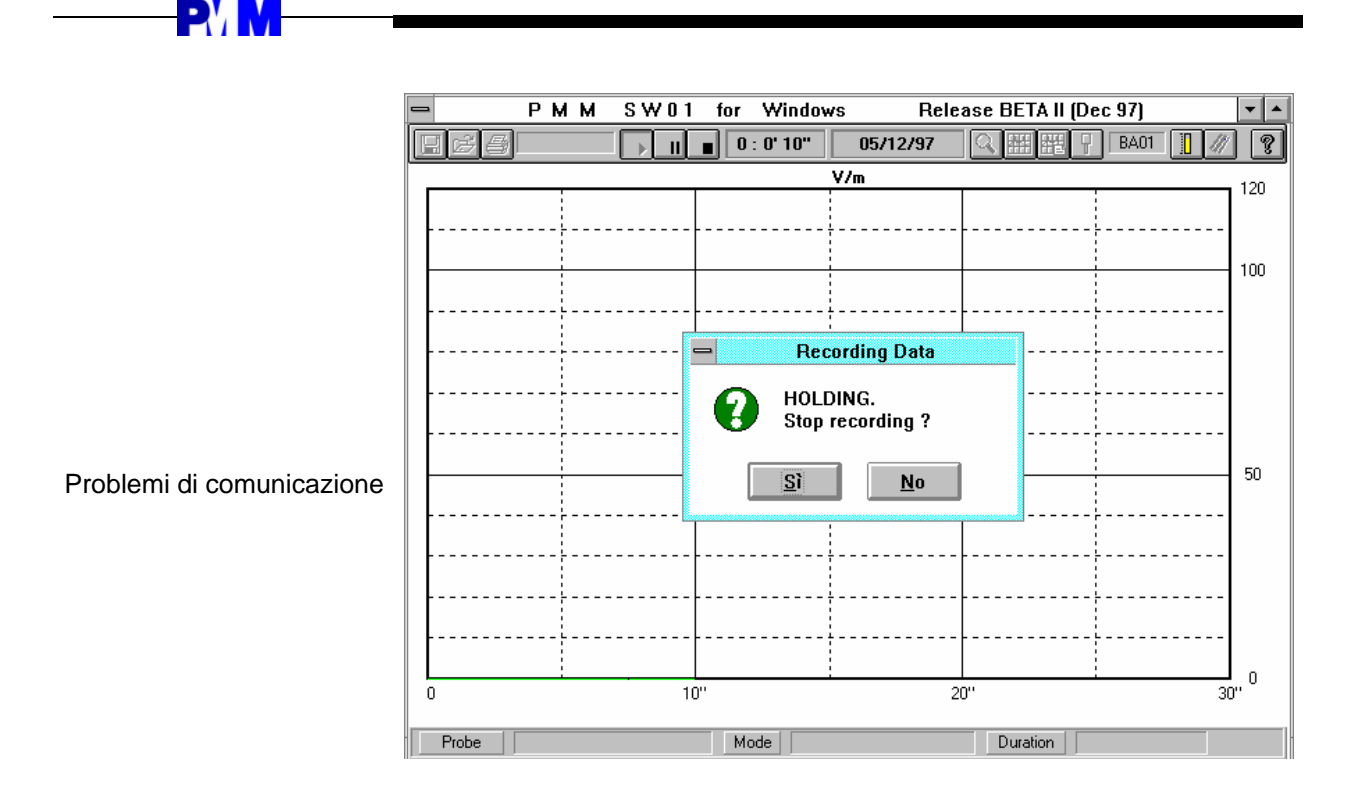

Premendo il tasto **No** il programma inizierà una nuova misura,, premendo **Yes** il programma fermerà l'acquisizione in corso.

#### **5.5.5 Pause Measure**

E' possibile sospendere l'acquisizione durante il processo di trasferimento dati al PC attivando il seguente tasto:

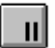

Per proseguire ulteriormente è necessario premere nuovamente il tasto Pause.

**5.5.6 Stop Measure** Per terminare l'acquisizione è necessario cliccare sul bottone **Stop**:

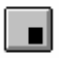

Cliccando su **Stop** si arresta la misura ma si conservano tutti i dati acquisiti fino all'arresto. Il grafico può essere salvato (anche se incompleto) e salvato in un file. Cliccando su **Redraw** il display adatterà il tempo di fine misura al tempo reale di arresto. Il tempo di arresto verrà mostrato alla fine della acquisizione.

**5.5.7 Zoom mode** Per ingrandire una porzione del grafico è necessario usare la funzione zoom:

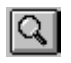

**Data Acquisition Software 5-13**

Nel modo Zoom il programma mostrerà un marker che potrà essere mosso utilizzando il mouse. Nella parte bassa dello schermo verranno visualizzati il livello puntato dal mouse ed la media dei 6 minuti. La seguente videata offre un esempio di Zoom:

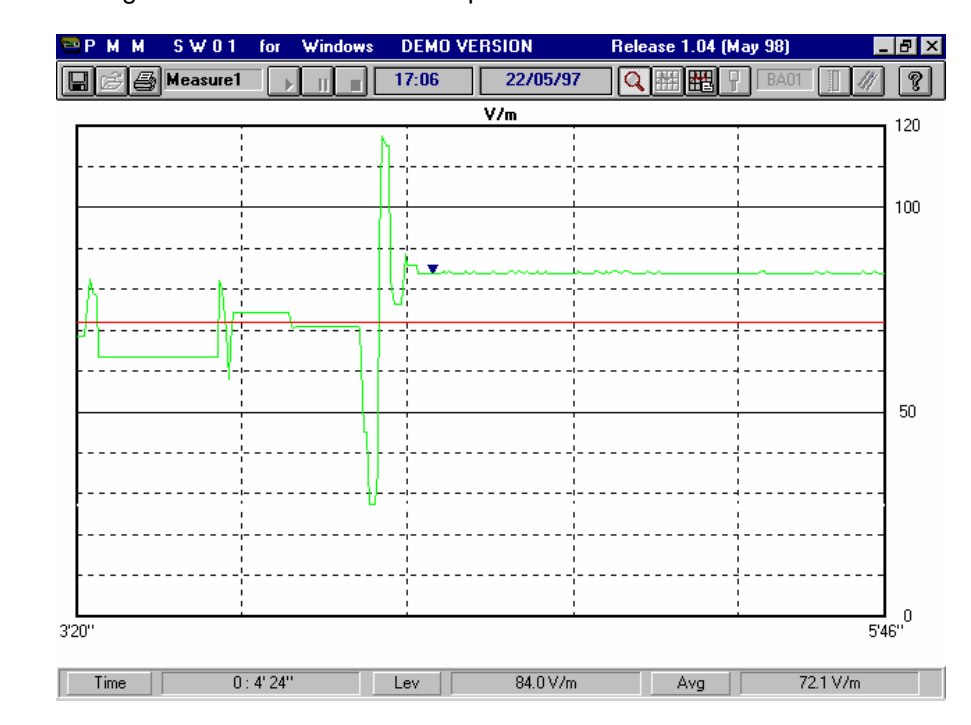

Muovendo il mouse con il tasto sinistro premuto, apparirà una finestra rettangolare che definisce la zona da ingrandire. Un esempio è il seguente:

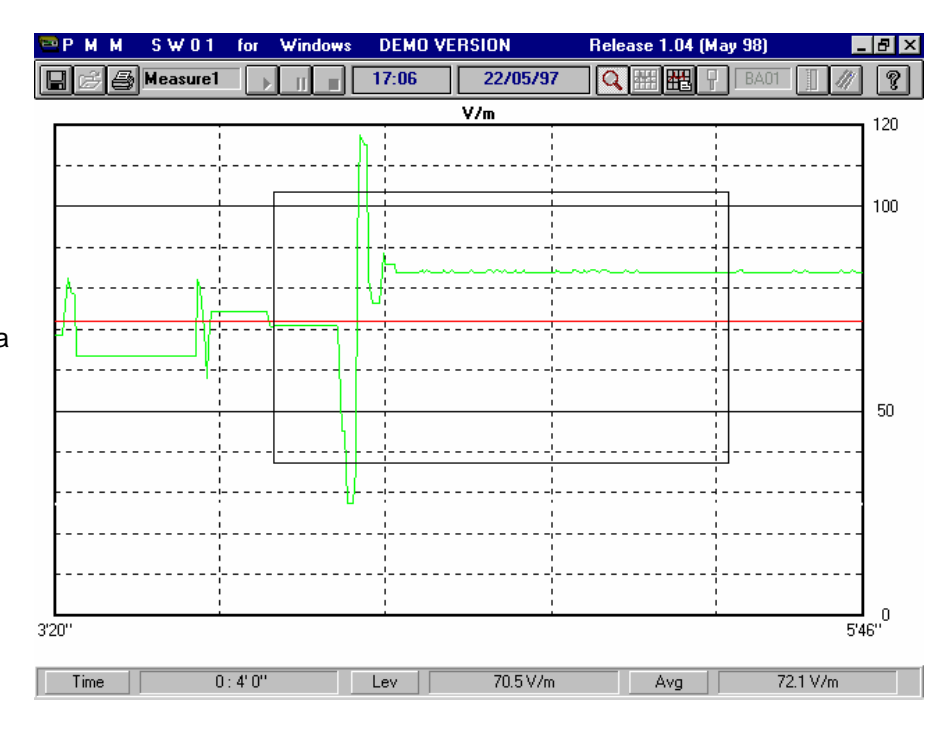

Se la zona è troppo piccola il software mostra la seguente finestra di avviso:

Videata espansa con la funzione Zoom

**EVIV** 

Definizione di una zona da zoomare

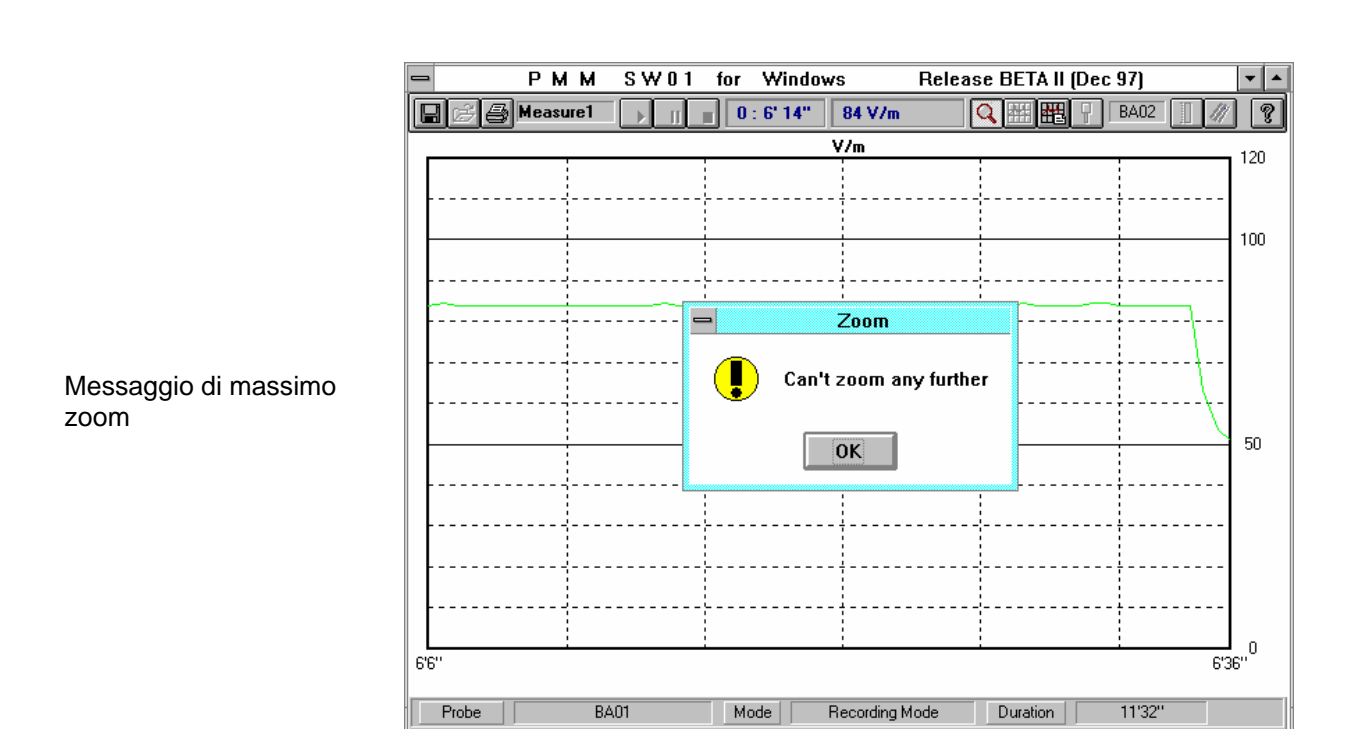

Premendo **OK** si ritorna alla videata precedente.

**5.5.8 Redraw** Questo comando è usato per cancellare vecchi dati presenti sullo schermo.

Cliccando su questo bottone il programma mostrerà l'esatto tempo di terminazione della misura.

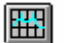

**PVM** 

**5.5.9 Comment I** commenti necessari a descrivere la misura possono essere aggiunti con il comando **Comment**.

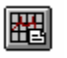

Attivando questo comando, il software aprirà nella parte inferiore dello schermo una finestra per l'inserimento del testo. La videata sarà la seguente:

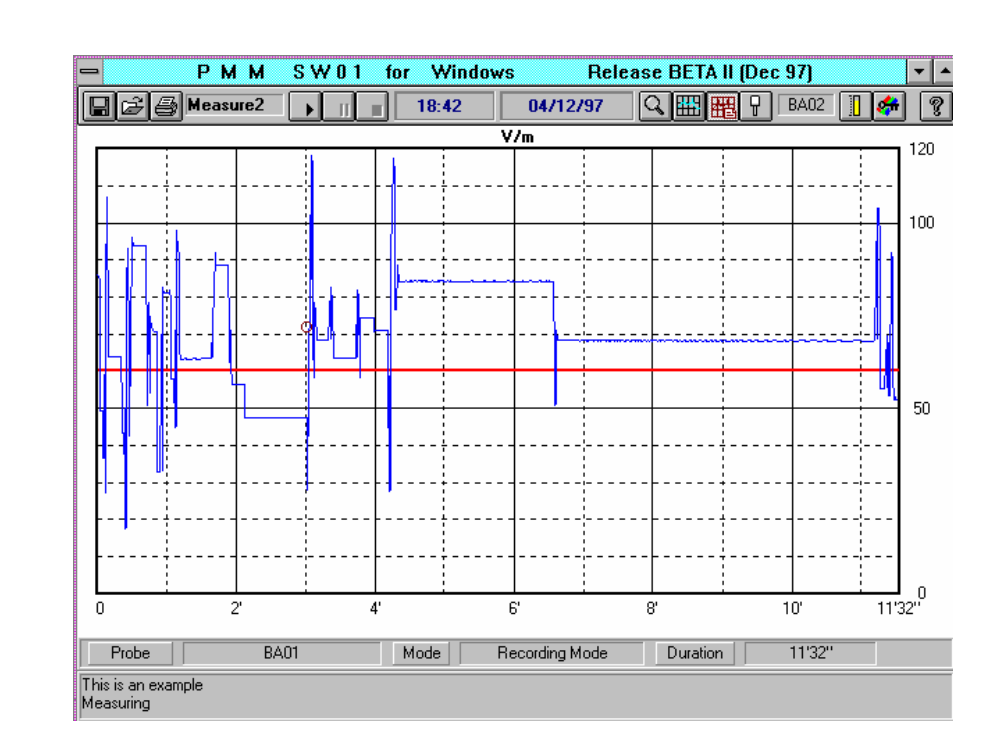

#### Esempio di commento

**PVM** 

**5.5.10 Probe selection** 

Prima di iniziare qualsiasi acquisizione è necessario selezionare il sensore utilizzato dal PMM 8051.

 $\boxed{7}$ 

Attivando questo comando, si aprirà una finestra a tendina con l'elenco di tutti i sensori disponibile dal PMM 8051.

E' importante selezionare il sensore giusto prima di iniziare qualsiasi acquisizione.

Se si usa una sonda BA-02 seguire il seguente esempio:

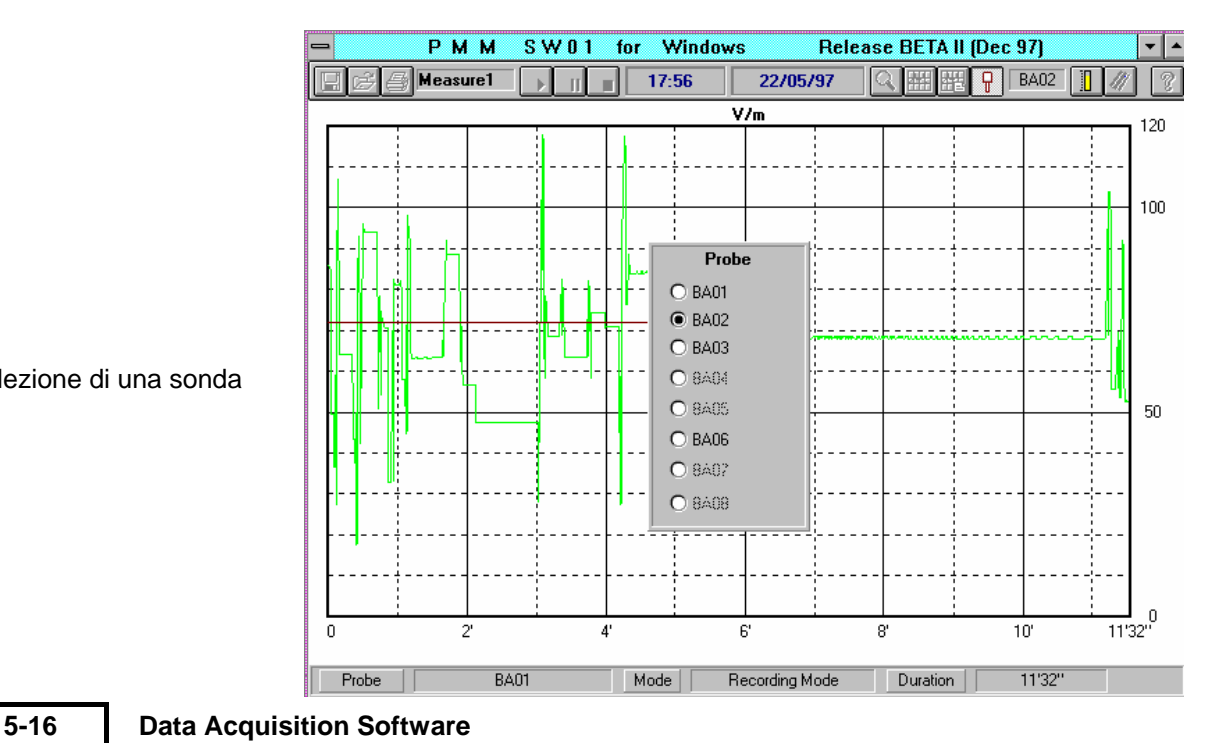

Selezione di una sonda

Cliccare poi il tasto di selezione sonde per ritornare al menu principale.

Se per esempio si usa la sonda BA-01, dopo averla selezionata, il software farà apparire questo nome nel menu principale.

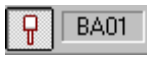

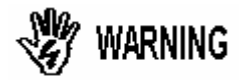

**PVM** 

**Prima di iniziare qualsiasi misura è necessario selezionare la sonda corretta montata sul PMM 8051. Vedi sezione 5.5.10.** 

**5.5.11 Bar graph**  Premendo questo bottone il programma mostrerà una indicatore a barra che indica il livello di campo misurato:

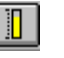

Questo comando è utile per osservare in tempo reale il livello del segnale misurato sottoforma di indicatore a barra. La videata sarà del tipo:

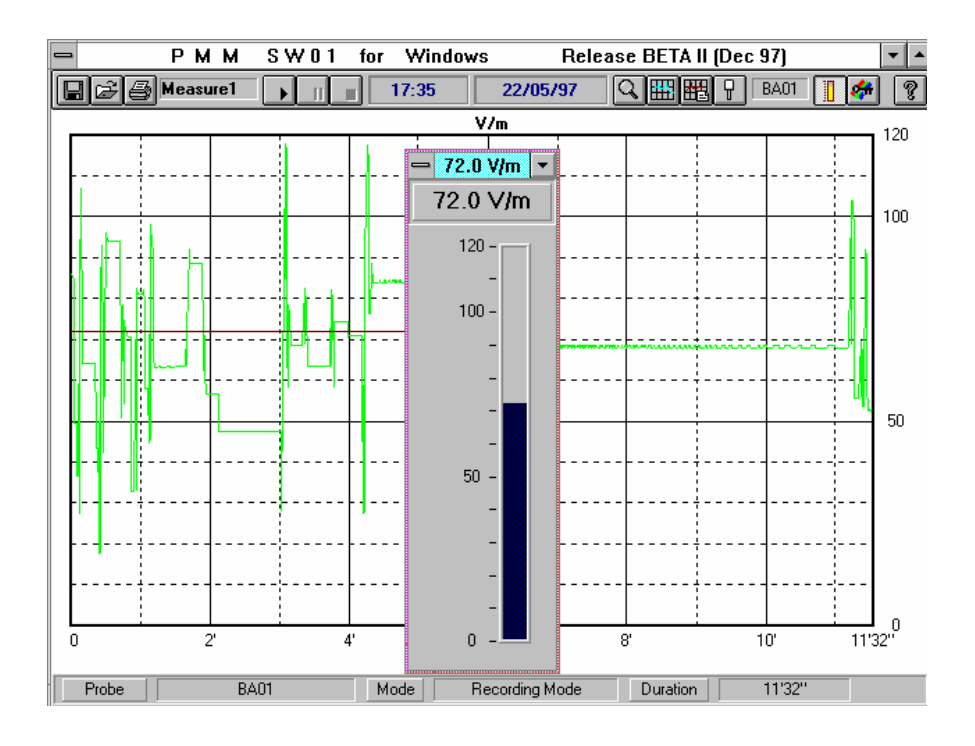

Indicatore a barra

La finestra dell'indicatore a barra può essere ingrandita o ridotta in altezza è può essere attivata contemporaneamente alla visualizzazione grafica.

Per esempio è possibile ridurre la finestra principale per osservare simultaneamente grafico e indicatore a barra..

**Data Acquisition Software 5-17**

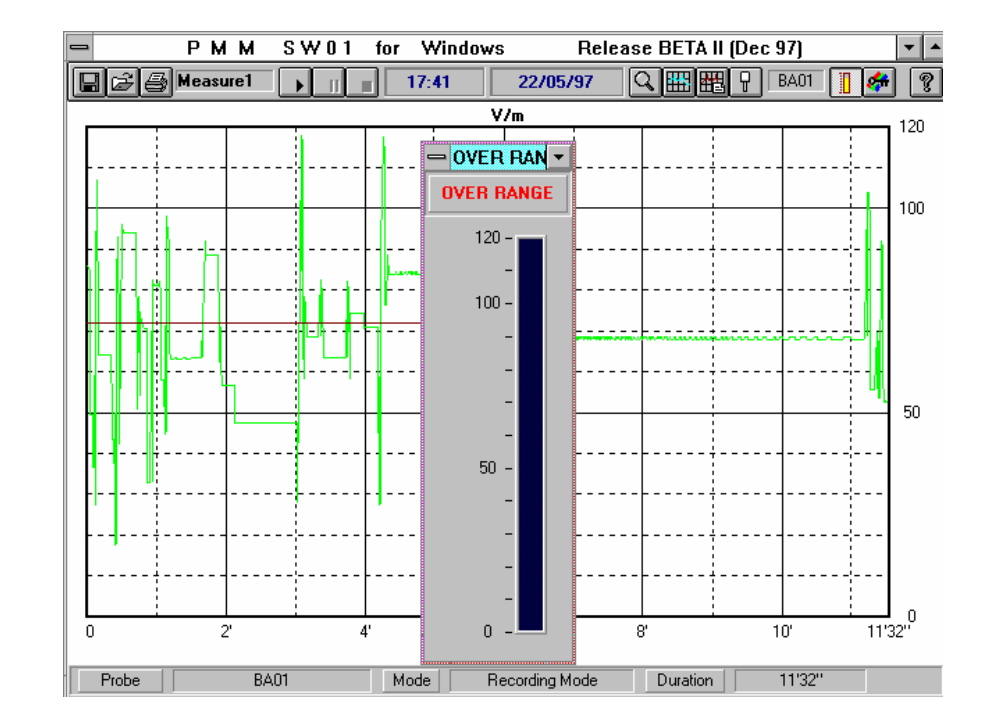

Se la sonda è sottoposta ad un campo troppo intenso, apparirà il

messaggio OVER-RANGE. La videata sarà simile a:

Over range

**PVM** 

 $\heartsuit$  note

**WARNING** 

I campi elevati superiori al fondo scala della sonda utilizzata possono danneggiarla definitivamente.

Per proteggere il sensore, ridurre il campo o allontanarsi dalla sorgente.

Qualora non venga collegato nessun sensore al PMM 8051 apparirà un messaggio di errore: No Sensor. La videata sarà del tipo:

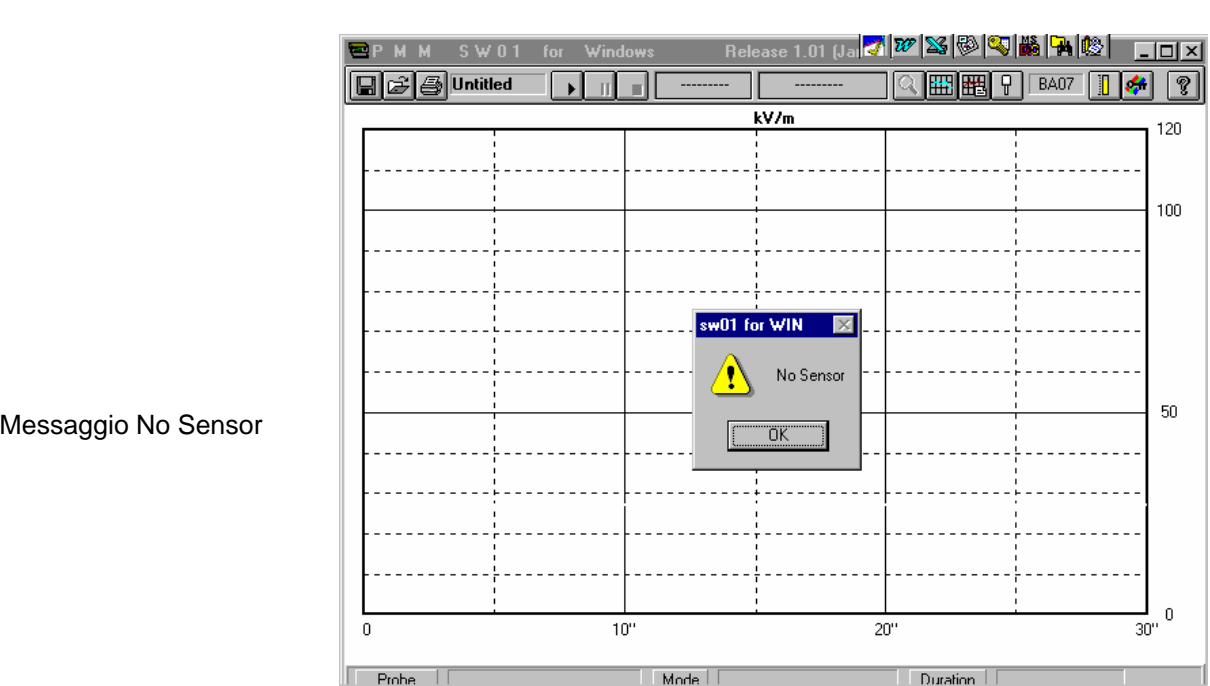

Collegare il sensore e premere il tasto **OK**.

**5.5.12 Set Up**  Prima di iniziare una acquisizione è necessario attivare il misuratore di campi ed il tempo di misura. Il comando da usare è:

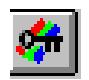

Attivando questo comando apparirà la seguente videata:

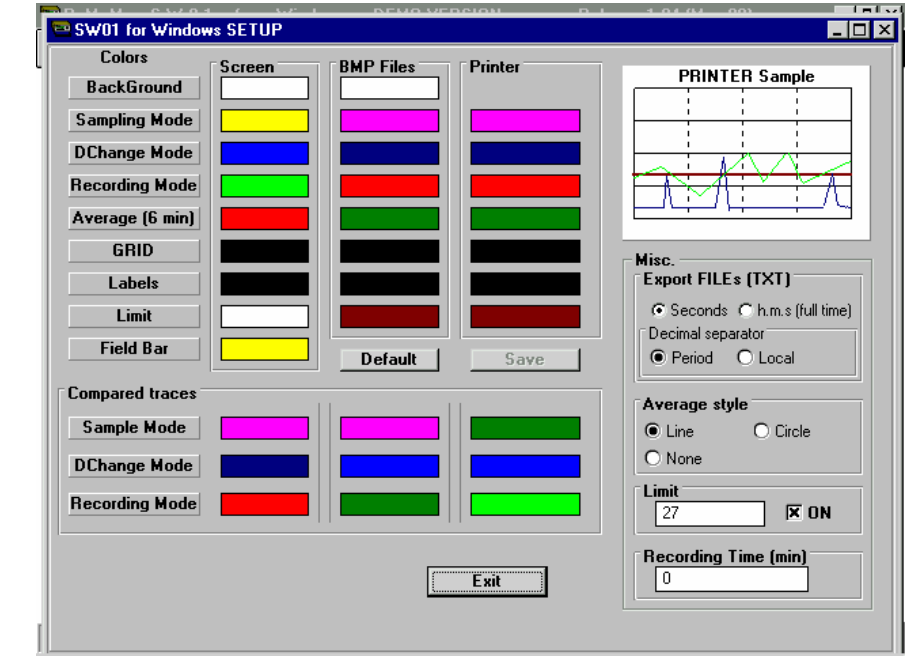

Menu di Setup

**PVM** 

**Data Acquisition Software 5-19**

L'area di lavoro è divisa nelle seguenti zone:

**Colors:** per selezionare i colori della griglia e dei grafici. **Export files (.TXT):** per selezionare il formato dei dati da esportare **Average Style:** per selezionare lo stile del grafico della media **Limit:** per stabilire la soglia di allarme **Recording Time:** per stabilire la durata della misura **Exit Exit per uscire da questo menu** 

**Colors**  Usando questo comando è possibile cambiare il colore delle tracce e della griglia del grafico, nonché la linea dei limite.

> Cliccare sul box dove si vuole cambiare il colore e selezionare il nuovo colore desiderato. La videata sarà del tipo:

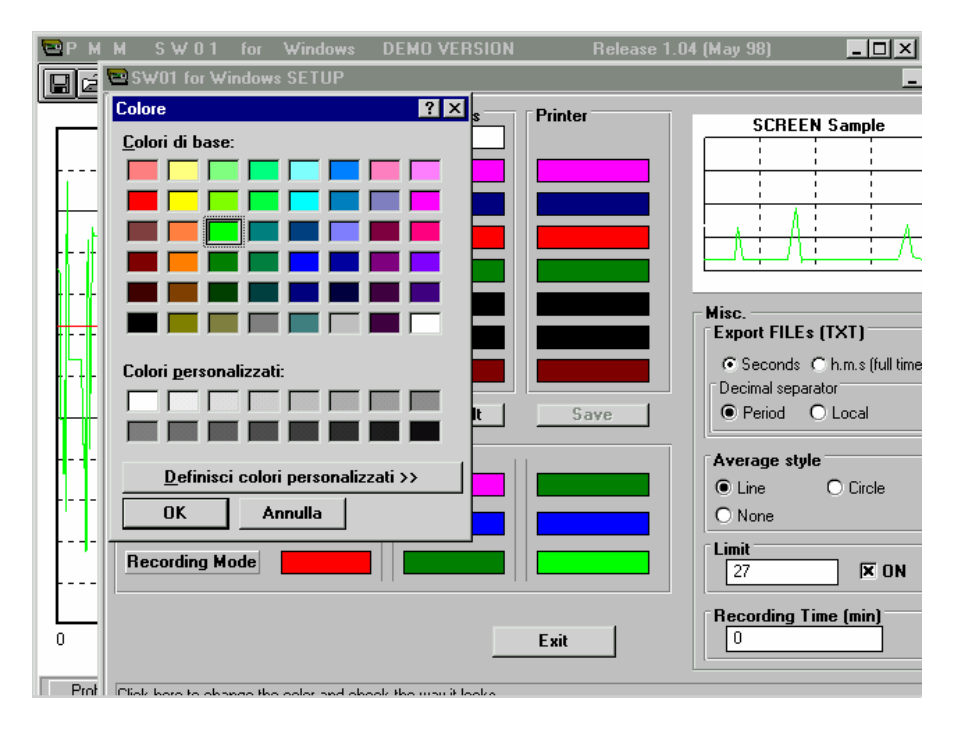

Dopo aver cambiato i colori è necessari salvare questa configurazione con il comando **Save**.

La videata sarà la seguente:

Selezione dei colori

**PVM** 

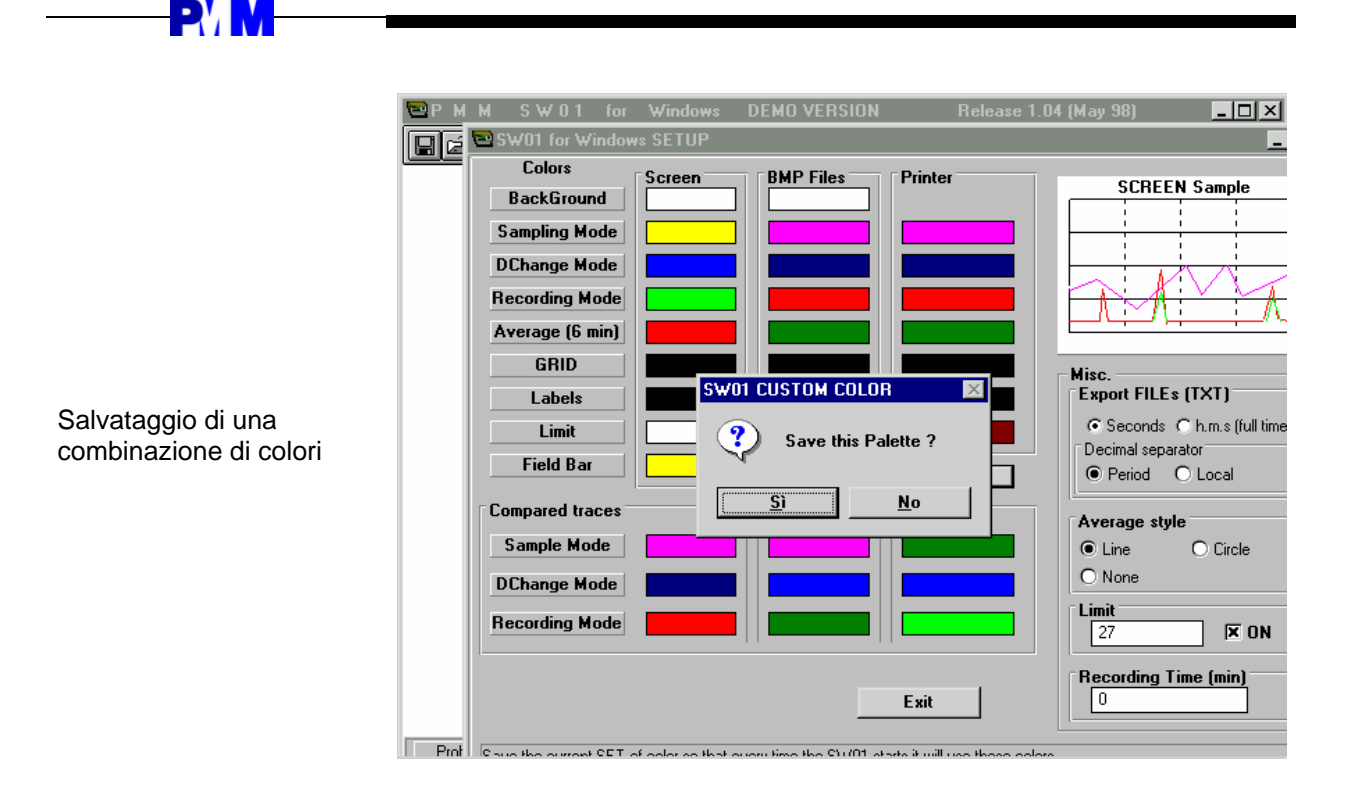

Rispondere con **Yes** per confermare il salvataggio.

**Export files (TXT)** E' possibile definire il formato dei file da esportare su altre applicazioni. Scegliere **Seconds** per avere il tempo espresso in secondi. Scegliere **h.m.s.** per avere il tempo espresso in ore, minuti, secondi.

> Esportando i file .TXT in EXCEL è importante selezionare correttamente il tipo di separatore decimale. Scegliendo **period** quale separatore decimale, verrà usato il "."

come separatore; scegliendo **local** il software userà la notazione internazionale del controllo di pannello.

**Average style** Usando questo comando, il programma visualizzerà un grafico con la media del campo misurato ad ogni intervallo di 6 minuti. La media viene calcolata secondo questa formula:

$$
E_m = \sqrt{\frac{1}{T_s} \sum_i E_i^2} t_i \quad \text{where} \quad T_s = 6 \text{ min}
$$

Scegliendo la funzione **Line,** quale stile di linea**,** il programma mostrerà una linea che congiungerà tutti i punti equidistanti 6 minuti. E possibile vedere questa curva in dettaglio con la funzione zoom.

Fermando la misura dopo 15 minuti, la videata sarà del tipo:

**Data Acquisition Software 5-21**

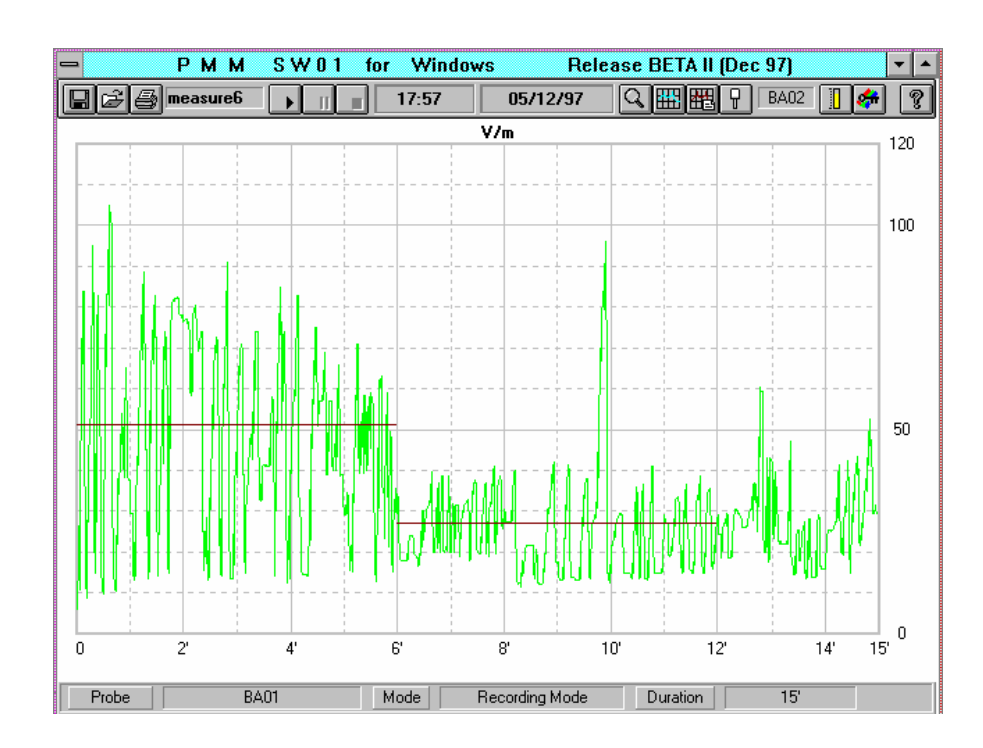

Linea di Average

**PVM** 

Scegliendo lo stile **Circle** il programma mostrerà una serie di cerchietti intervallati ogni 6 minuti.

Il seguente esempio mostra una acquisizione di 15 minuti:

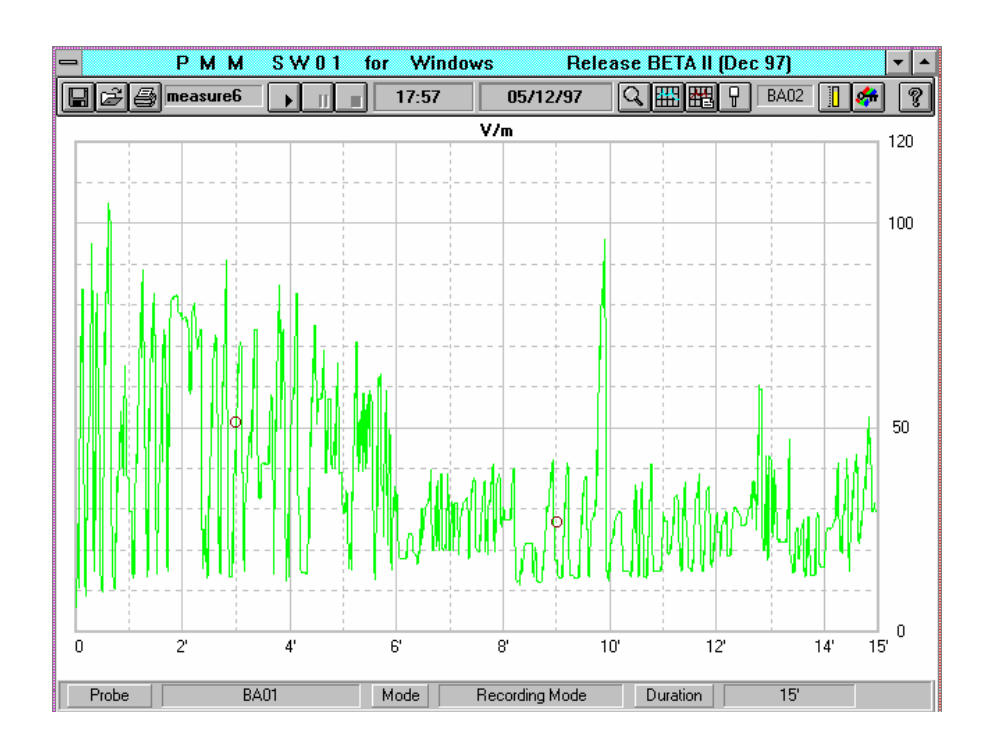

Scegliendo **None** non verrà evidenziata nessuna curva.

**Limit:** 

Questo comando mostrerà sullo schermo una linea retta che evidenza una soglia di allarme da non superare. Cliccando su **ON** si potrà decidere se mostrare o no questa curva.

**5-22 Data Acquisition Software**

Media con lo stile

cerchietto

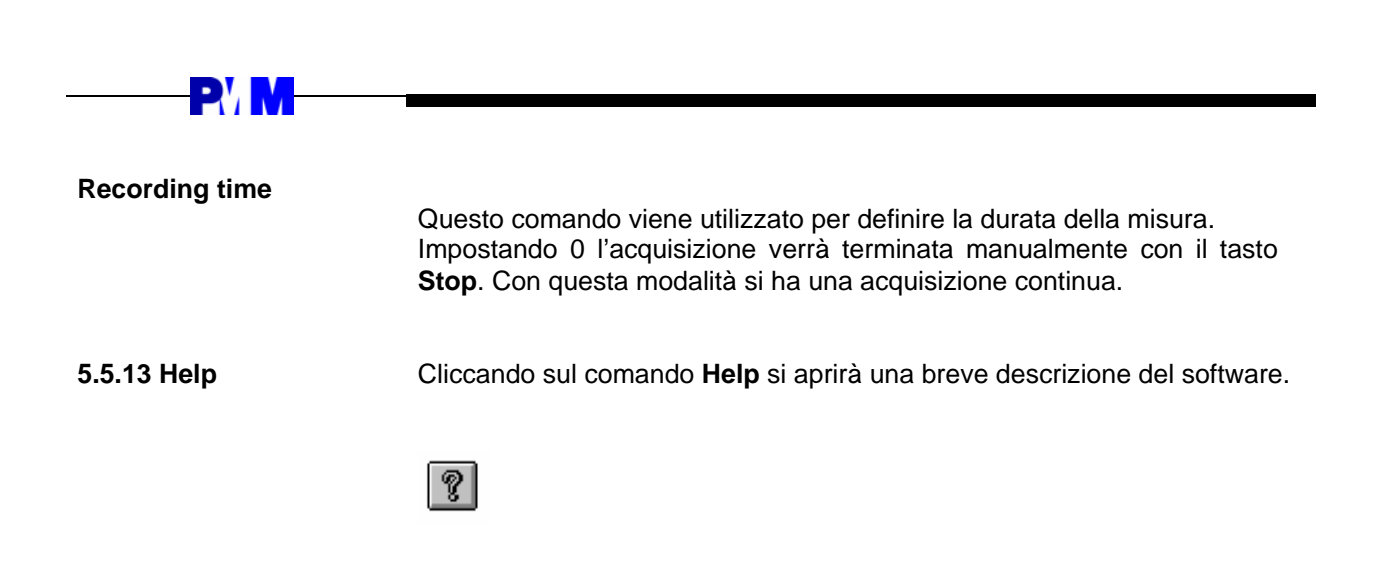

**5.6 Scaricamento dati dal**  Il misuratore di campi PMM 8051 è stato progettato per acquisire dati nei **PMM 8051**  modi sampling o data change; vedi sezione 3.1. Questi dati possono essere scaricati sul PC usando il software. La procedura da seguire è la seguente:

1) collegare il cavo PMM RS-232 dal 8051 al PC;

2) arrestare qualsiasi attività del software SW01;

2) premere il tasto **II FUNC** (seconda funzione) del PMM 8051;

3) selezionare "Send data to RS232" usando i tasti + e -;

4) premere il tasto Enter sul PMM 8051, il seguente messaggio apparirà sul suo display "waiting confirmation ready to send" ;

5) premere il tasto Enter del PMM 8051

6) il misuratore PMM 8051 scaricherà automaticamente il contenuto della sua memoria nel PC.

Durante il processo di scaricamento apparirà la seguente videata:

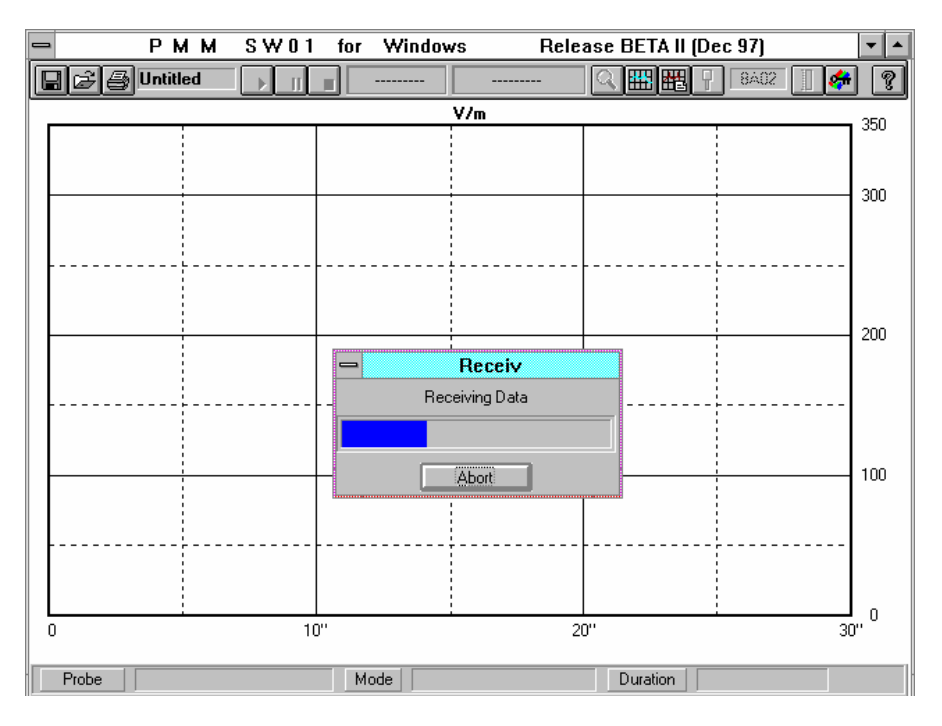

Scaricamento dati

Al termine del processo di scaricamento dati il programma mostrerà il campo in funzione del tempo.

**Data Acquisition Software 5-23**

Release 1.0 (Dec <mark>4 ) 27 | 83 | 80 | 40 | 14 | 14 |</mark> 14 | 12 | **P M M S W 01 for Windows** EDE 13/01/98 Q**EN BEAT** P BAOT **a B** Untitled  $7:42$  $\overline{\boldsymbol{\mathcal{B}}}$  $|\mathcal{P}|$  $\overline{\mathsf{v}/\mathsf{m}}$ 37.5 30  $20$  $10<sub>10</sub>$  $\boldsymbol{0}$  $20'$  $40^{\circ}$  $\overline{1}$ <sup>9</sup> ť. IT  $\Box$  Mode  $\Box$ Sampling Mode Duration I Probe **RA05** 

La parte inferiore dello schermo mostrerà la sonda impiegata ed il tipo di registrazione utilizzato. La videata sarà del tipo:

Visualizzazione dei dati memorizzati sul PMM 8051

**EVIV** 

I dati scaricati possono venire salvati con formato **.STF** usando il comando **save**; vedi sezione **5.5.1.**

Se si hanno già dei dati presenti sullo schermo del PC, il programma informerà se si vogliono salvare oppure no.

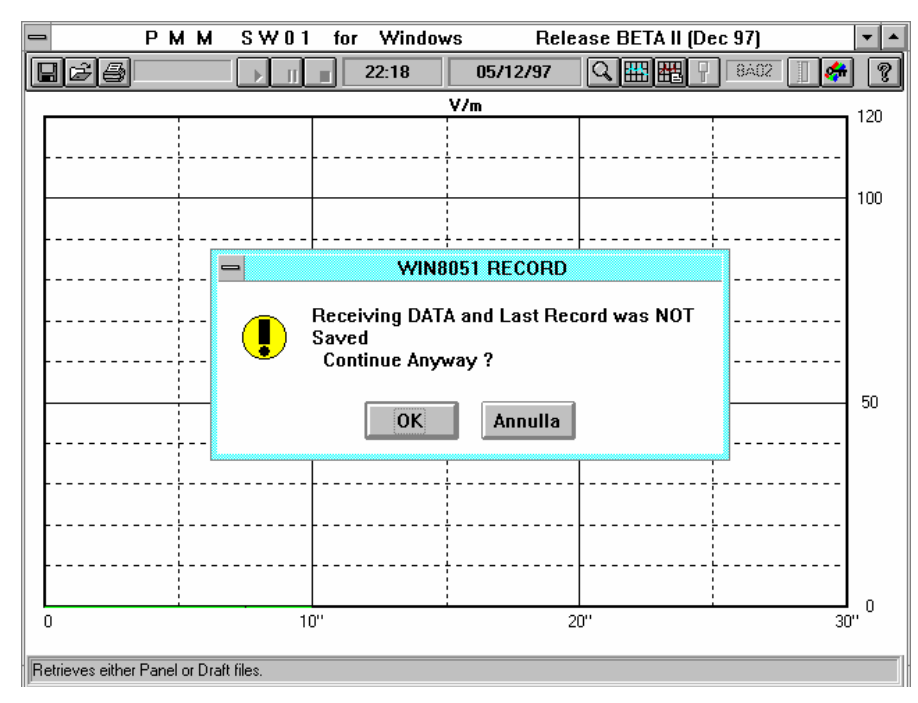

Rispondere con **OK** se si vuole scartare i dati; rispondere con **Cancel** per abortire il processo di scaricamento.

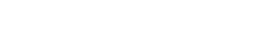

 $\bigcirc$  note

Messaggio di salvare i dati presenti sul PC

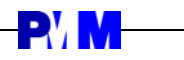

# **6 - Misure di campi elettromagnetici**

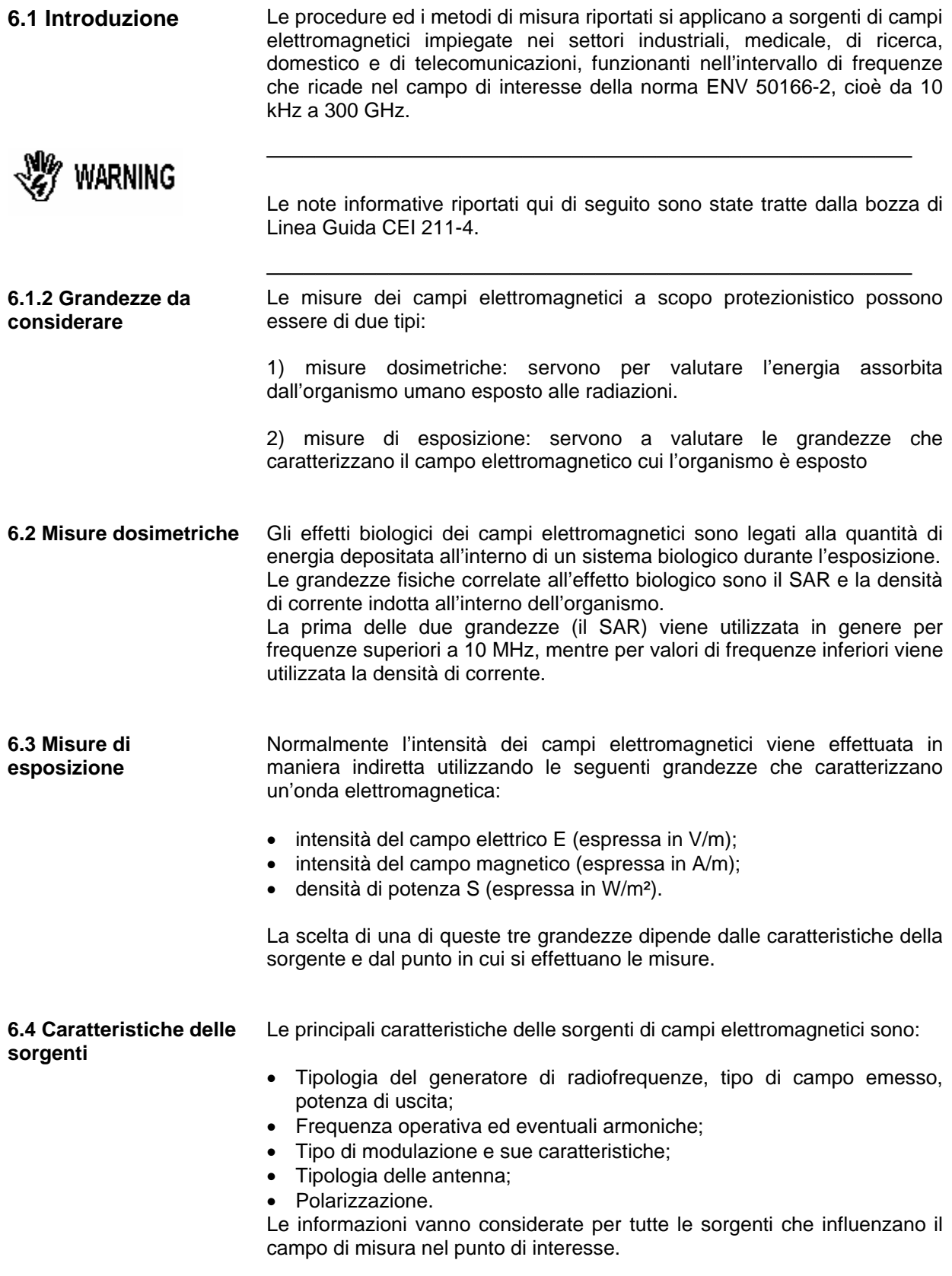

# **PYM**

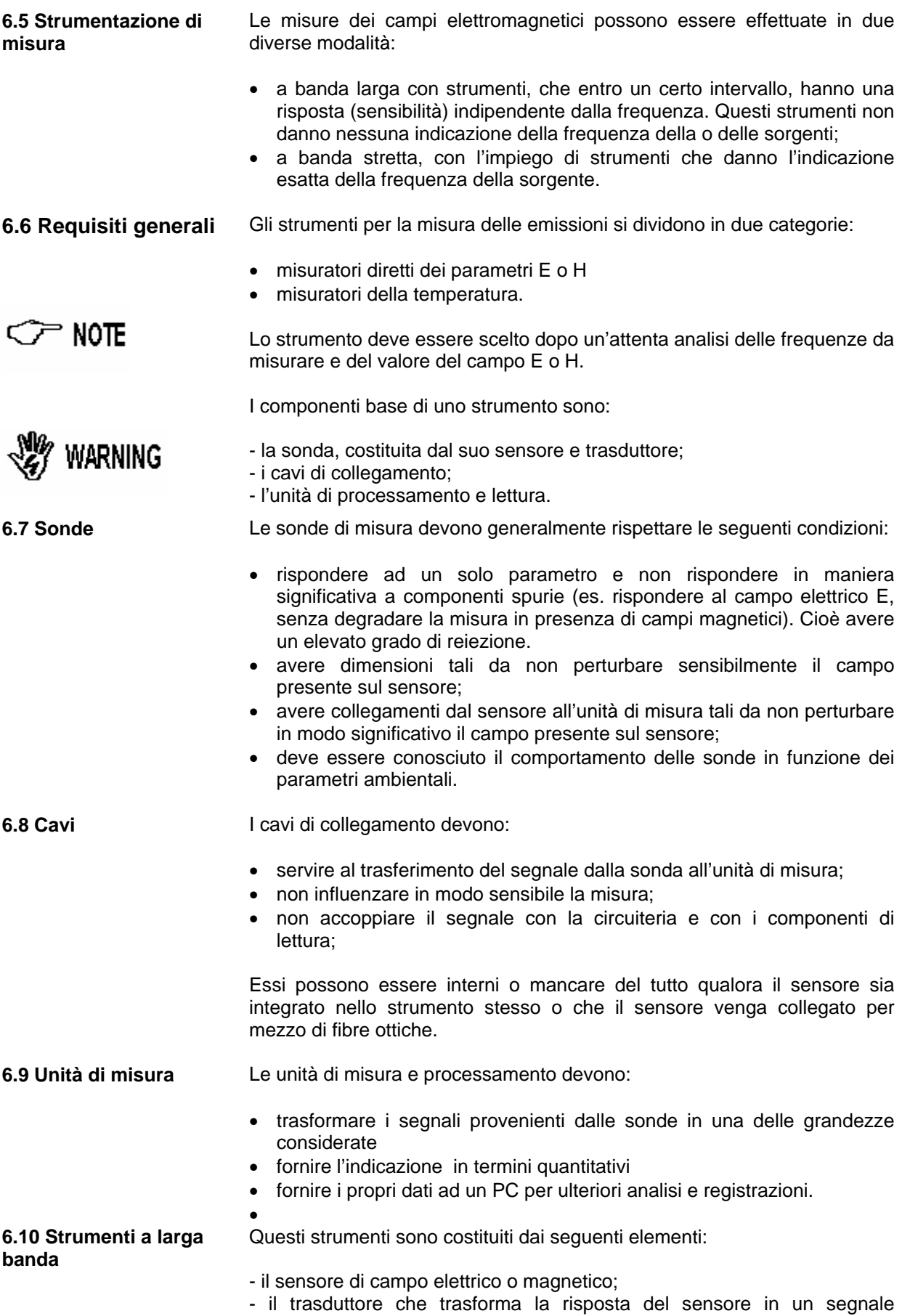

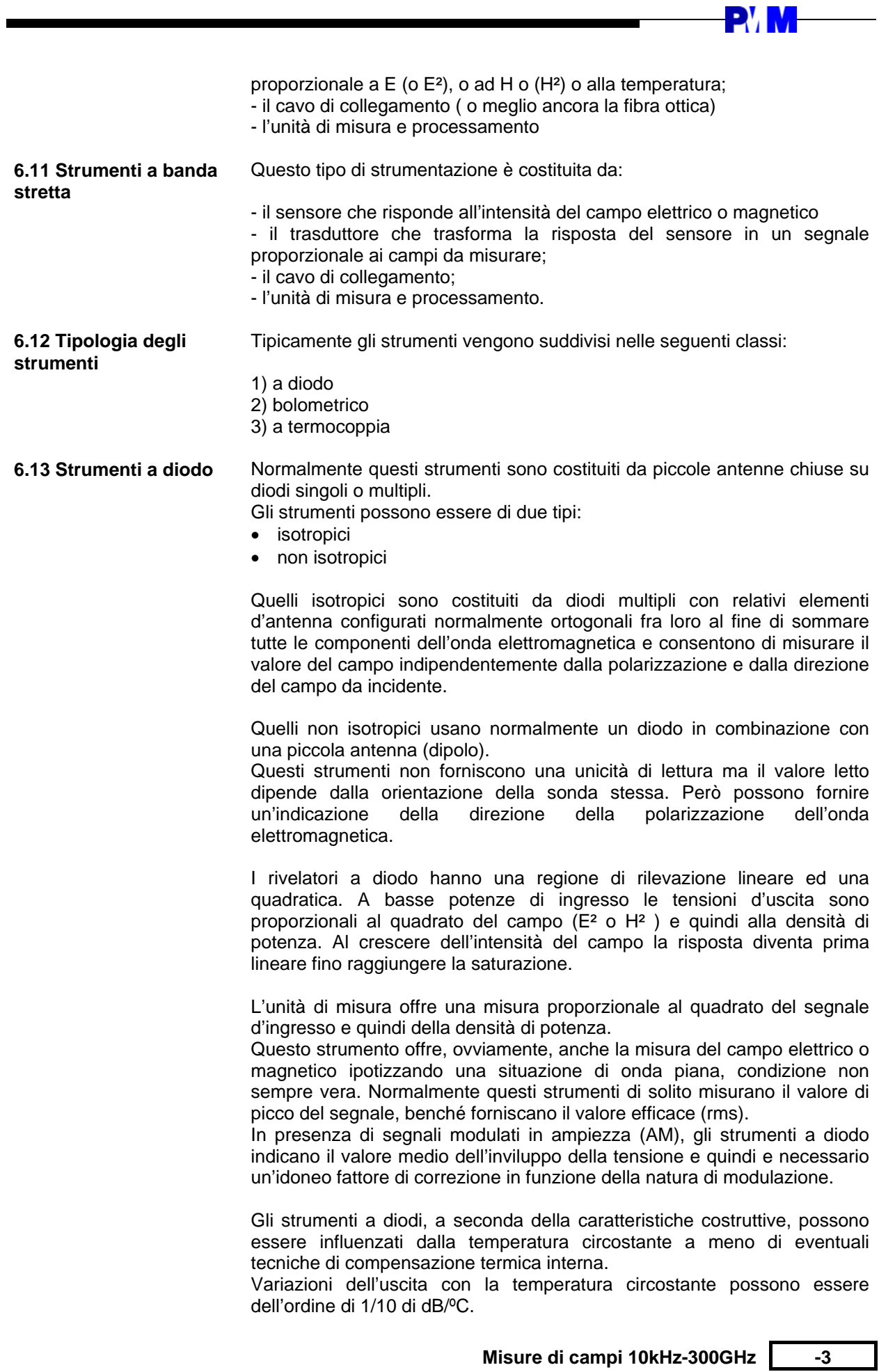

 $\overline{\phantom{0}}$ 

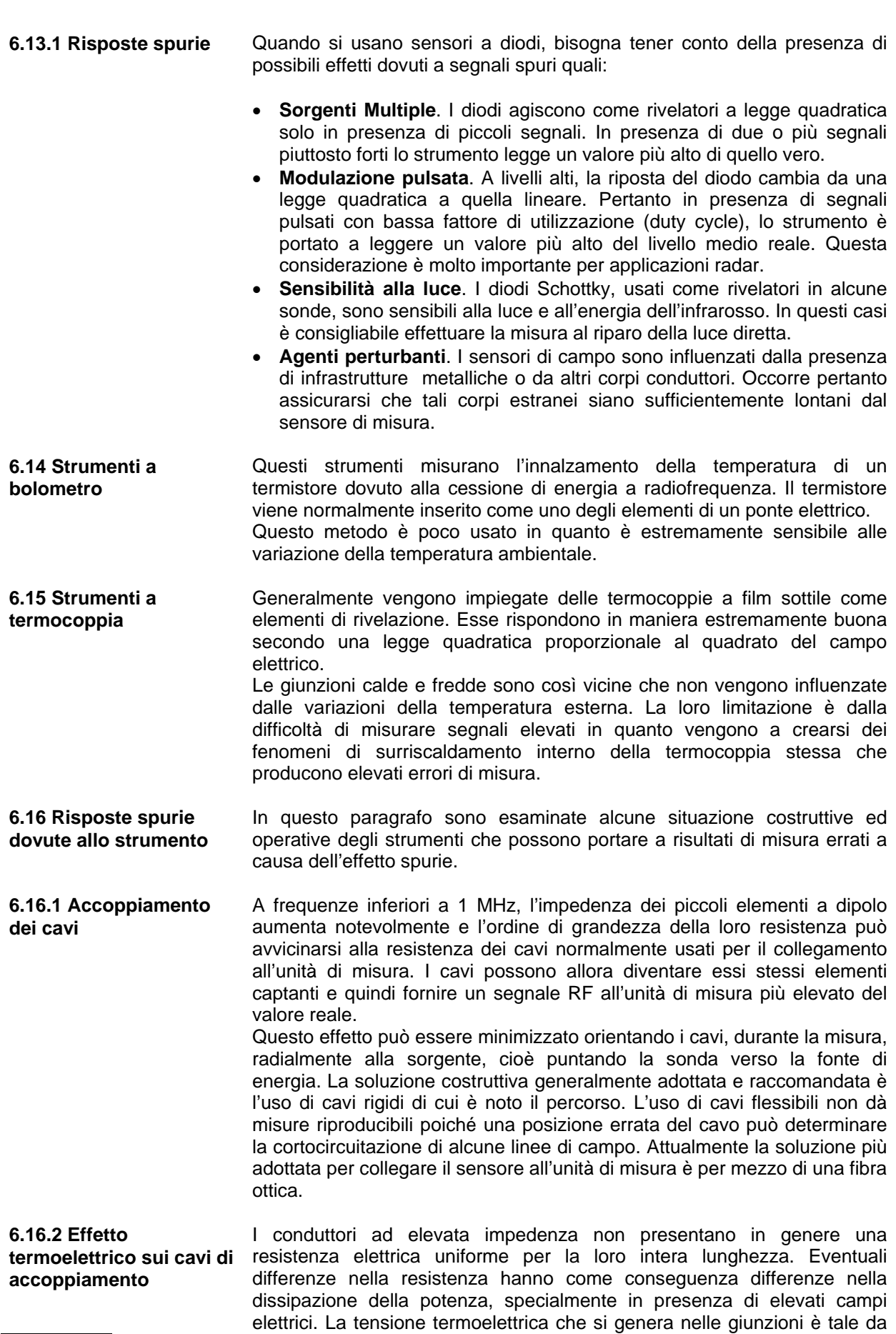

**P** 

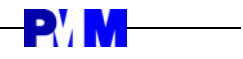

sfalsare la misura reale.

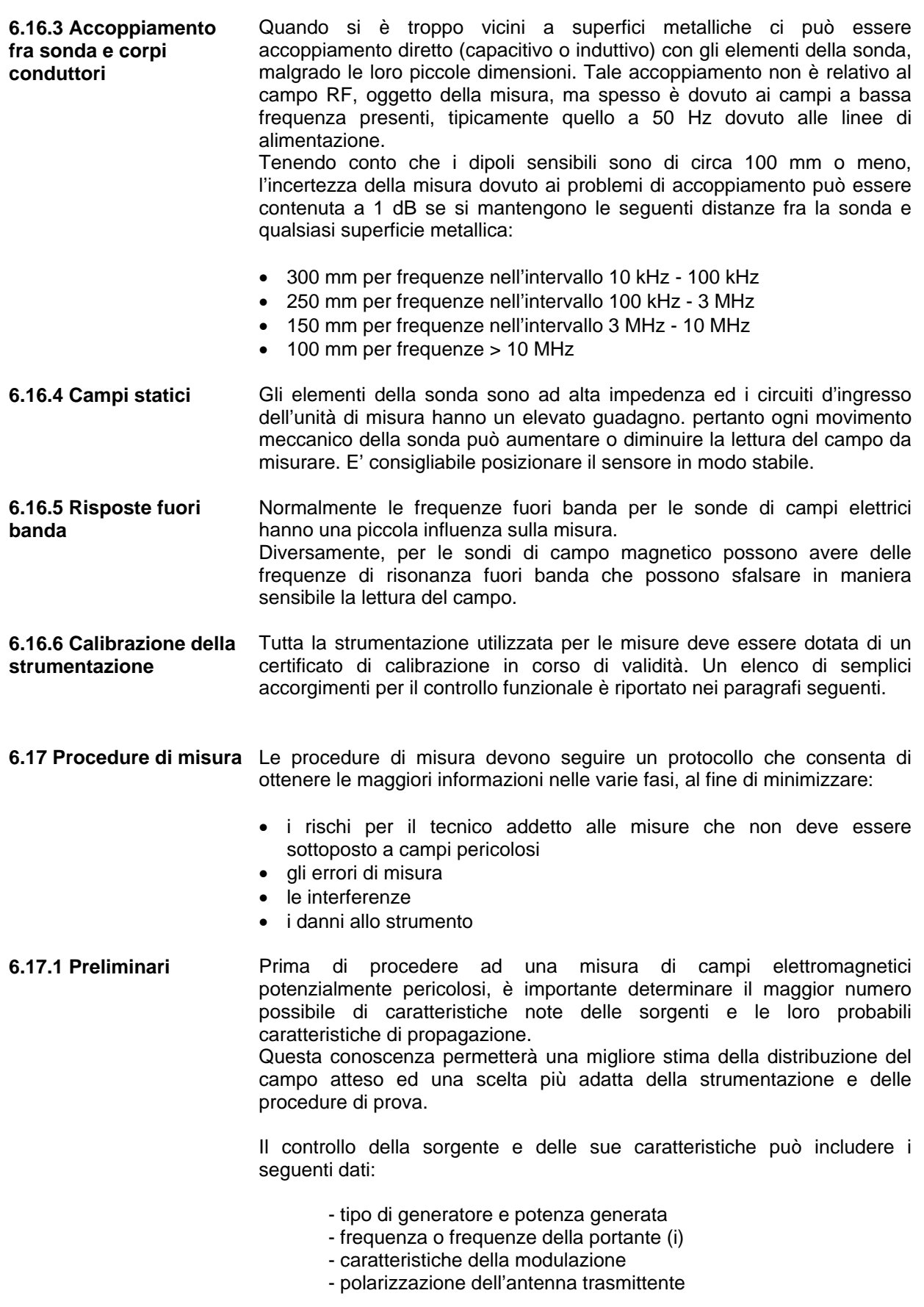

Misure di campi 10kHz-300GHz -5

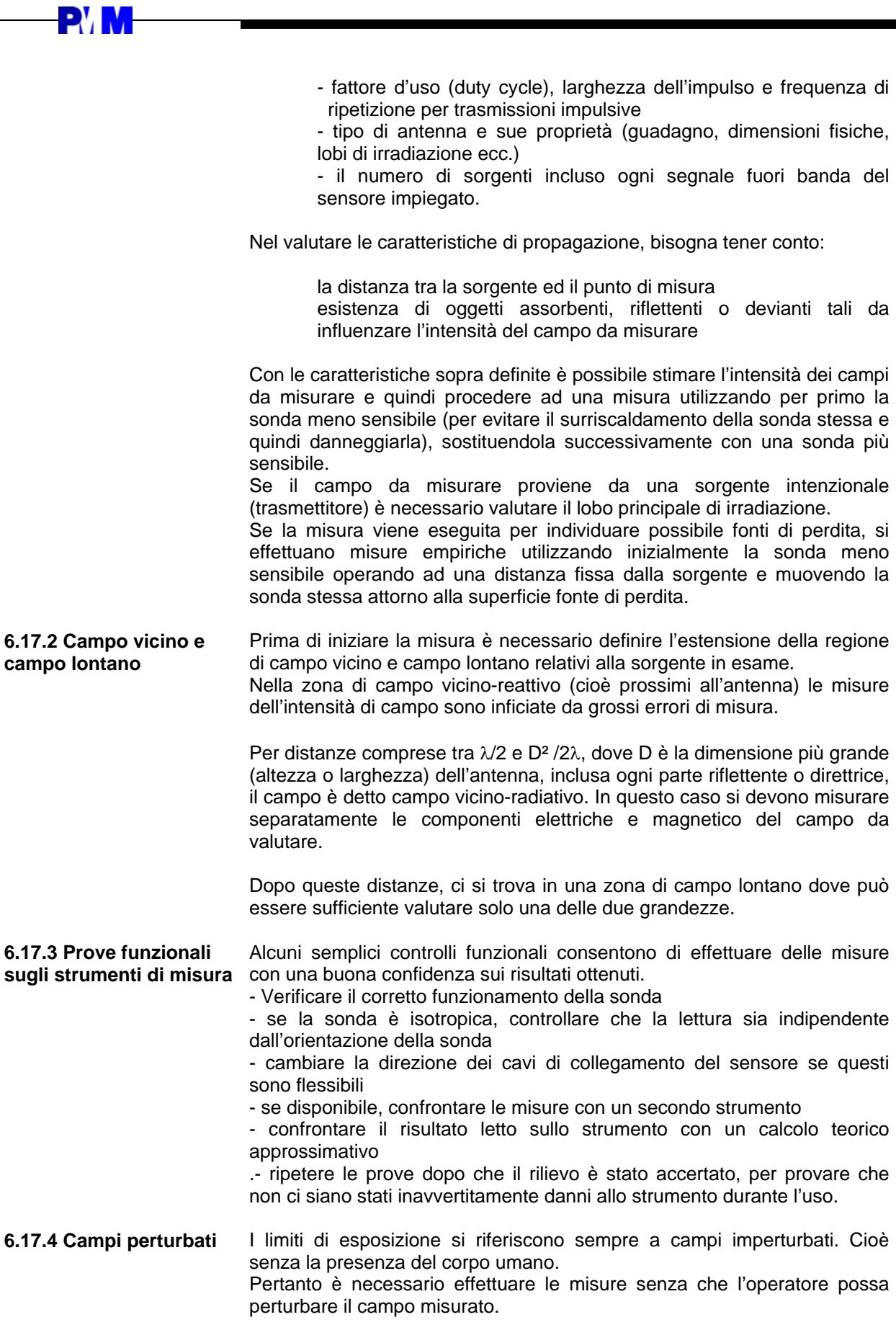

Utilizzare sempre un ripetitore ottico ed una fibra ottica per allontanare il

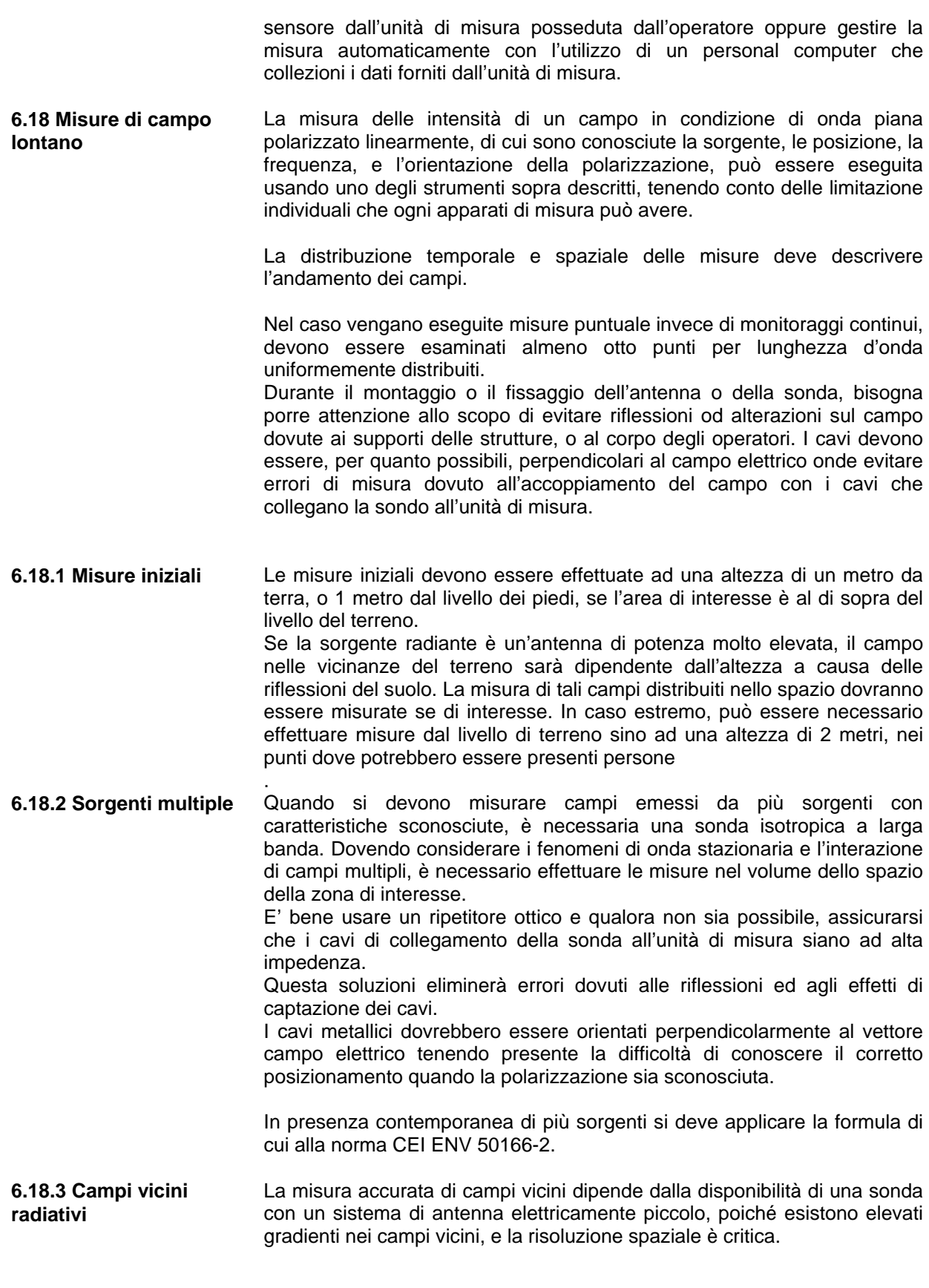

Se lo sonda è grande (es. di apertura effettiva più grande di un quarto della

Misure di campi 10kHz-300GHz -7

**PVM** 

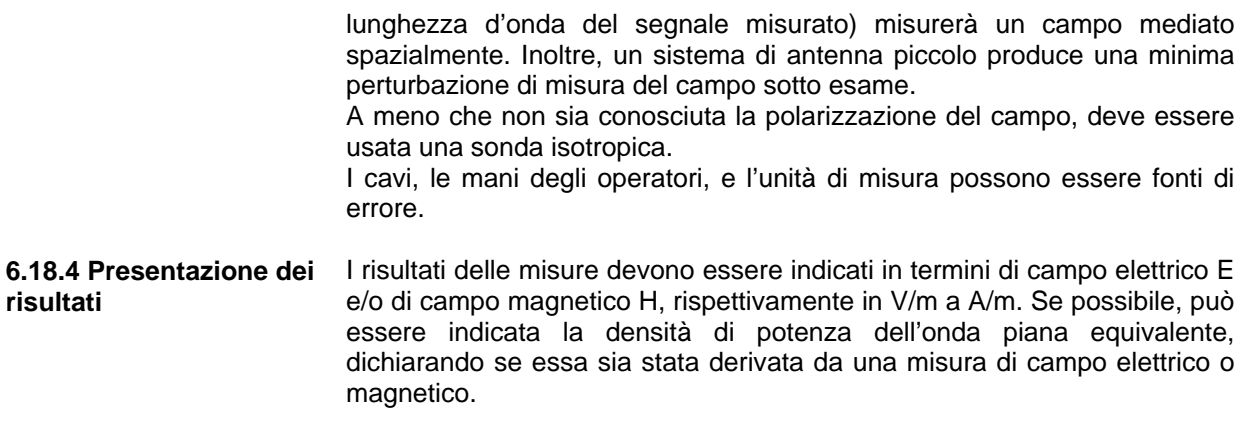

**PYM**